# <span id="page-0-0"></span>**Dell™ Vostro™ 410** サービスマニュアル

[トラブルシューティング](file:///C:/data/systems/Vos410/ja/sm/html/trouble.htm#wp1101560) マンピュータでの作業 マンピュータでの作業 [コンピュータカバー](file:///C:/data/systems/Vos410/ja/sm/html/cover.htm#wp1180779) マインディー インディー インピュータカバー <u>PCI および [PCI Express](file:///C:/data/systems/Vos410/ja/sm/html/cards.htm#wp1190182) カード</u><br>T/O パネル - アンコード<br>ファン I/O [パネル](file:///C:/data/systems/Vos410/ja/sm/html/i-o_pane.htm#wp1182550) [ファン](file:///C:/data/systems/Vos410/ja/sm/html/fans.htm#wp1183935) [メモリ](file:///C:/data/systems/Vos410/ja/sm/html/memory.htm#wp1190361) [バッテリ](file:///C:/data/systems/Vos410/ja/sm/html/coinbat.htm#wp1188341)ー しょうしょう しょうしょう しょうしょう しょうしょうしょう しょうしょうしょ ー[プロセッサ](file:///C:/data/systems/Vos410/ja/sm/html/cpu.htm#wp1192480)ーム<br>- <mark>[電源装置](file:///C:/data/systems/Vos410/ja/sm/html/psu.htm#wp1181010)</mark><br>- システム基板 [デルへのお問い合わせ](file:///C:/data/systems/Vos410/ja/sm/html/contact.htm#wp1180621)

[セットアップユーティリティ](file:///C:/data/systems/Vos410/ja/sm/html/syssetup.htm#wp1181327)

# メモ、注意、警告

**メモ: コンピュータを使いやすくするための重要な情報を説明しています。** 

**● 注意**: ハードウェアの損傷やデータの損失の可能性を示し、その危険を回避するための方法を説明しています。

## 警告**:** 物的損害、けが、または死亡の原因となる可能性があることを示しています。

DELL™ n シリーズコンピュータをご購入いただいた場合、この文書の Microsoft® Windows® オペレーティングシステムについての説明は適用されません。

## この文書の情報は、事前の通知なく変更されることがあります。 **© 2008** すべての著作権は **Dell Inc.** にあります。

Dell Inc. の書面による許可のない複写は、いかなる形態においても厳重に禁じられています。

本書に使用されている商標: Dell, DELL ロゴ、および Vostro は Dell Inc. の商標です。Intel は米国およびその他の国における Intel Corporation の登録商標です。Microsoft, Windows、Windows Vista, および<br>Windows Start ロゴは Microsoft Corporation の商標または登録商標です。Bluetooth は、Bluetooth SI

この文書では、上記記載以外の商標および会社名が使用されている場合があります。それらの商標や会社名は、一切 Dell Inc. に帰属するものではありません。

#### モデル **DCGAF**

**2008** 年 **8** 月  **Rev.A00**

ベゼル **Dell™ Vostro™ 410** サービスマニュアル

● [ベゼルの取り外し](#page-1-0)

**● [ベゼルの取り付け](#page-1-1)** 

警告**:** コンピュータ内部の作業を始める前に、お使いのコンピュータに付属しているガイドの、安全にお使いいただくための注意事項をお読みください。安全にお使いいただくため のベストプラクティスの追加情報に関しては、規制順守ホームページ(**www.dell.com/regulatory\_compliance**)をご覧ください。

# <span id="page-1-0"></span>ベゼルの取り外し

- 1. [作業を開始する前にの](file:///C:/data/systems/Vos410/ja/sm/html/work.htm#wp1180052)手順に従って作業してください。
- 2. コンピュータカバーを取り外します [\(コンピュータカバーの取り外し](file:///C:/data/systems/Vos410/ja/sm/html/cover.htm#wp1180476)を参照)。
- 3. コンピュータを縦置きにして、カバーの左縁にあるシャーシ内の4 つのカバーベゼルつまみを見つけます。ベゼルつまみを外側に向かって慎重に曲げ、カバー左側をシャーシから外します。
- 4. カバー右側のベゼル留め具が留め具スロットから外れるまで、カバー左側を外側に向かって回転させます。

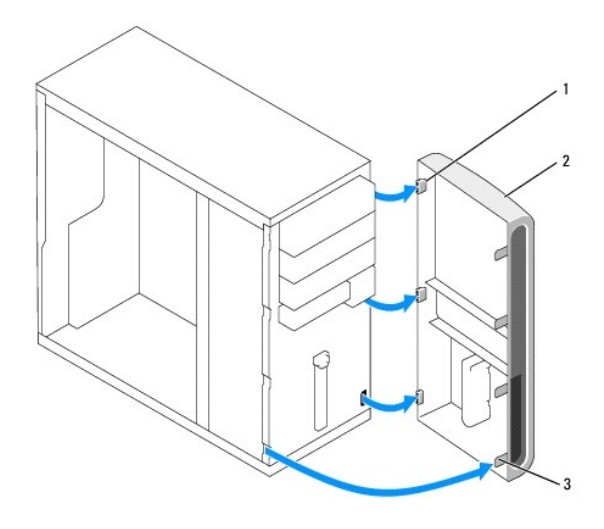

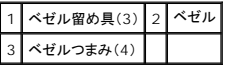

5. ベゼルを安全な場所に置いておきます。

# <span id="page-1-1"></span>ベゼルの取り付け

1. コンピュータを縦置きにして、ベゼル留め具を前面パネルの右縁にあるベゼル留め具スロットに合わせて差し込みます。

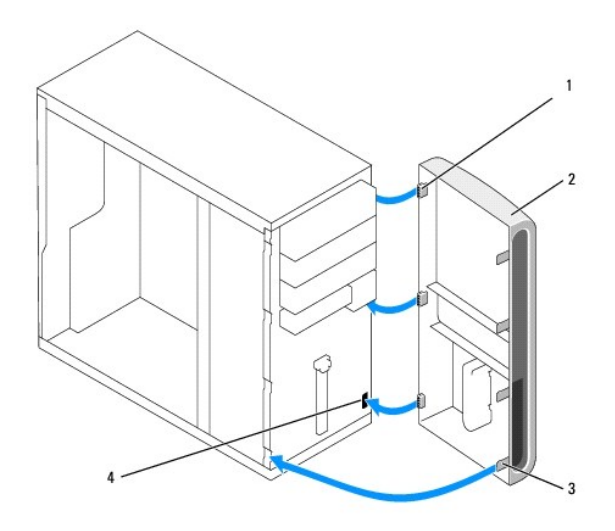

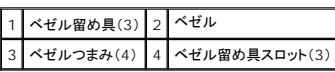

2. 前面カバー左縁のベゼルグリップが所定の位置にカチッと収まるまで、カバーをコンピュータに向けて回転させます。

3. <u>[作業を終えた後で](file:///C:/data/systems/Vos410/ja/sm/html/work.htm#wp1182653)</u>の手順を実行します。

## **PCI** および **PCI Express** カード **Dell™ Vostro™ 410** サービスマニュアル

- PCI または PCI Express [カードの取り外し](#page-3-0)
- PCI または PCI Express [カードの取り付け](#page-4-0)
- PCI または PCI Express [カードの取り外し、または取り付け後のコンピュータの設定](#page-5-0)

# 警告**:** コンピュータ内部の作業を始める前に、お使いのコンピュータに付属しているガイドの、安全にお使いいただくための注意事項をお読みください。安全にお使いいただくため のベストプラクティスの追加情報に関しては、規制順守ホームページ(**www.dell.com/regulatory\_compliance**)をご覧ください。

### 警告**:** 感電防止のため、カバーを取り外す前にコンピュータの電源プラグを必ずコンセントから抜いてください。

お使いのコンピュータには、PCI および PCI Express カード用に次のスロットがあります。

- <sup>l</sup> PCI Express x16 カード スロット(スロット 1)
- <sup>l</sup> 2 つの PCI Express x1 カードスロット(スロット 2、スロット 3)
- <sup>l</sup> 3 つの PCI カードスロット(スロット 4、スロット 5、スロット 6)

スロットの位置については、[システム基板のコンポーネントを](file:///C:/data/systems/Vos410/ja/sm/html/work.htm#wp1182852)参照してください。

# <span id="page-3-0"></span>**PCI** または **PCI Express** カードの取り外し

- 1. [作業を開始する前にの](file:///C:/data/systems/Vos410/ja/sm/html/work.htm#wp1180052)手順に従って作業してください。
- 2. カードのドライバとソフトウェアをオペレーティングシステムからアンインストールします。詳細については、『セットアップおよびクイックリファレンスガイド』を参照してください。
- 3. コンピュータカバーを取り外します[。コンピュータカバーの取り外し](file:///C:/data/systems/Vos410/ja/sm/html/cover.htm#wp1180476)を参照してください。
- 4. カードをシャーシに固定しているブラケットのネジを外します。

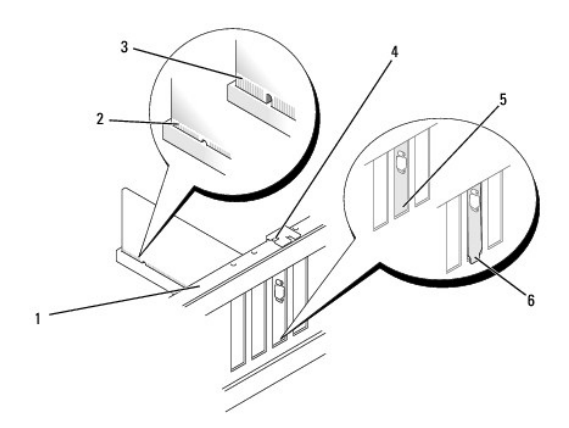

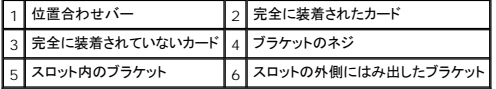

- 5. 必要に応じて、カードに接続されたケーブルをすべて外します。
- 6. カードを取り外します。
	- <sup>l</sup> PCI カードは、上端の角をつかみ、コネクタからゆっくり引き抜きます。
	- <sup>l</sup> PCI Express カードは、固定タブを引いてからカードの上隅をつかみ、コネクタからゆっくり引き抜きます。
- 7. カードを取り外したままにする場合は、空のカードスロット開口部にフィラーブラケットを取り付けます。

メモ**:** コンピュータの FCC 認証を満たすため、空のカードスロット開口部にはフィラーブラケットを取り付ける必要があります。また、フィラーブラケットを装着すると、コンピュータをほこり やゴミから保護できます。

- 8. [作業を終えた後で](file:///C:/data/systems/Vos410/ja/sm/html/work.htm#wp1182653)の手順を実行します。
- 9. 取り外し作業を完了するには、PCI または PCI Express [カードの取り外し、または取り付け後のコンピュータの設定を](#page-5-0)参照してください。

# <span id="page-4-0"></span>**PCI** または **PCI Express** カードの取り付け

- 1. [作業を開始する前にの](file:///C:/data/systems/Vos410/ja/sm/html/work.htm#wp1180052)手順に従って作業してください。
- 2. コンピュータカバーを取り外します[。コンピュータカバーの取り外し](file:///C:/data/systems/Vos410/ja/sm/html/cover.htm#wp1180476)を参照してください。
- 3. 新しいカードを取り付ける場合は、拡張カードフィラーブラケットを固定しているネジを外します。
- 4. コンピュータに既に取り付けられているカードを交換する場合、カードを取り外します(PCI または PCI Express [カードの取り外しを](#page-3-0)参照)。
- **シンキ: 図に示されているカードの位置は表示用で、実際とは異なる場合があります。**
- 5. カードを取り付ける準備をします。

カードの設定、内部の接続、またはお使いのコンピュータに合わせたカードのカスタマイズの情報については、カードに付属しているマニュアルを参照してください。

# 警告**:** ネットワークアダプタの中には、ネットワークに接続すると自動的にコンピュータを起動するものがあります。感電防止のため、カードを取り付ける前に必ず、コンピュータの 電源プラグをコンセントから抜いてください。

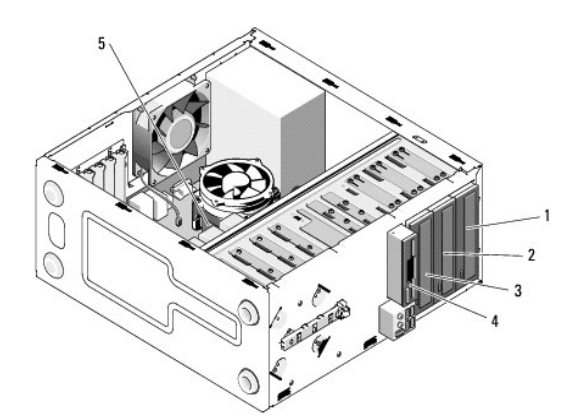

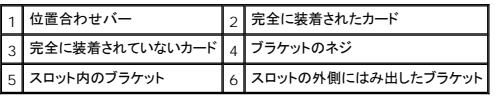

6. PCI Express カードを x16 カードコネクタに取り付ける場合は、固定スロットが固定タブに合うようにしてカードを置きます。

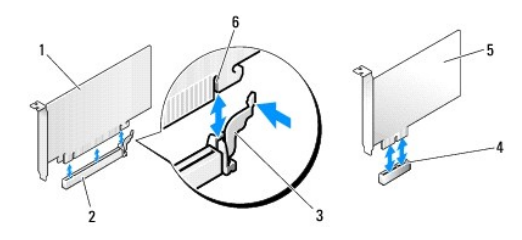

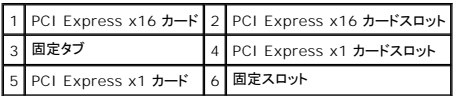

- 7. カードをコネクタに置き、しっかりと押し下げます。カードがスロットに完全に装着されているか確認します。
- 8. ネジを取り付けて締め、カードをスロットに固定します。
- 9. 必要なケーブルをカードに接続します。
- 10. カードのケーブル接続については、カードに付属のマニュアルを参照してください。

**● 注意**: カードケーブルは、カードの上や後ろ側に配線しないでください。ケーブルをカードの上に配線すると、コンピュータカバーがきちんと閉まらなかったり、装置が損傷する原因になります。

11. [作業を終えた後で](file:///C:/data/systems/Vos410/ja/sm/html/work.htm#wp1182653)の手順を実行します。

12. カードのマニュアルの説明に従って、カードに必要なすべてのドライバをインストールします。

# <span id="page-5-0"></span>**PCI** または **PCI Express** カードの取り外し、または取り付け後のコンピュータの設定

メモ**:** コネクタの位置のについての情報は、『セットアップおよびクイックリファレンスガイド』を参照してください。お使いのカードのドライバおよびソフトウェアのインストールに関する情報は、カード に同梱の説明書を参照してください。

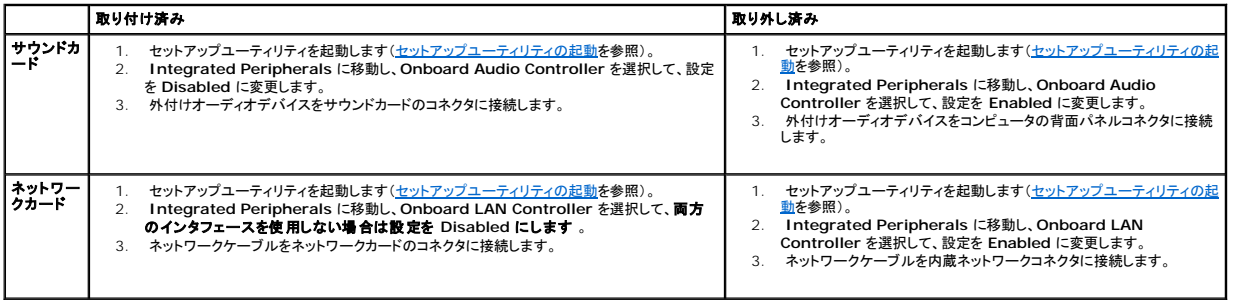

バッテリ **Dell™ Vostro™ 410** サービスマニュアル

● [バッテリの取り外し](#page-6-0)

● [バッテリの取り付け](#page-6-1)

# 警告**:** コンピュータ内部の作業を始める前に、お使いのコンピュータに付属しているガイドの、安全にお使いいただくための注意事項をお読みください。安全にお使いいただくため のベストプラクティスの追加情報に関しては、規制順守ホームページ(**www.dell.com/regulatory\_compliance**)をご覧ください。

# 警告**:** 新しいバッテリは、正しく取り付けないと破裂する恐れがあります。交換用のバッテリには、製造元が推奨する型、またはそれと同等の製品を使用してください。使用済みの バッテリは、製造元の指示に従って廃棄してください。

コイン型電池は、コンピュータの設定、日付、時間の情報を保持します。バッテリの寿命は数年間です。コンピュータの電源を入れた後、繰り返し時刻と日付の情報をリセットする必要がある場合は、バッ<br>テリを交換します。

## <span id="page-6-0"></span>バッテリの取り外し

- 1. 手順 9 で正しい設定に復元することができるように、セットアップユーティリティの画面をすべて記録しておきます(<u>セットアップユーティリティの起動</u>を参照)。
- 2. [作業を開始する前にの](file:///C:/data/systems/Vos410/ja/sm/html/work.htm#wp1180052)手順に従って作業してください。
- 3. コンピュータカバーを取り外します [\(コンピュータカバーの取り外し](file:///C:/data/systems/Vos410/ja/sm/html/cover.htm#wp1180476)を参照)。
- 4. バッテリソケットの位置を確認します[\(システム基板のコンポーネント](file:///C:/data/systems/Vos410/ja/sm/html/work.htm#wp1182852)を参照)。
- **注意**: 道具(先端の鋭くないもの)を使用してバッテリをソケットから取り出す場合は、道具がシステム基板に触れないよう注意してください。必ず、バッテリとソケットの間に道具を確実に挿入して<br>から、バッテリを外してください。それを怠ると、バッテリソケットが外れたり、システム基板の回路を切断するなど、システム基板に損傷を与えるおそれがあります。

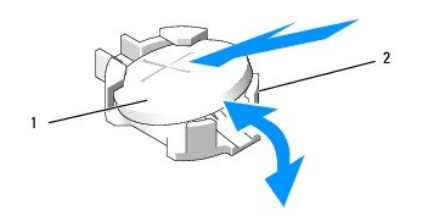

### 1 バッテリ(プラス側) 2 バッテリ固定タブ(4)

- 5. 2 つのバッテリ固定タブをバッテリから慎重に離して、バッテリをソケットから外します。
- 6. システムからバッテリを取り外し、適切に廃棄します。

## <span id="page-6-1"></span>バッテリの取り付け

- 1. バッテリの「プラス」側を上に向けて新しいバッテリをソケットに挿入し、所定の位置にカチッとはめ込みます。バッテリが固定タブによって固定されているか確認します。
- 2. [作業を終えた後で](file:///C:/data/systems/Vos410/ja/sm/html/work.htm#wp1182653)の手順を実行します。
- 3. セットアップユーティリティを起動して([セットアップユーティリティの起動を](file:///C:/data/systems/Vos410/ja/sm/html/syssetup.htm#wp1181345)参照)、手順 1 で記録した設定に戻します。正しい日付と時間も入力してください。

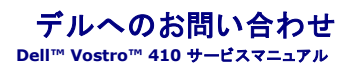

セールス、テクニカルサポート、カスタマーサービスへのお問い合わせは、次の手順を実行してください。

- 1. **support.jp.dell.com** へアクセスします。
- 2. ページの下にある Choose A Country/Region(国 / 地域の選択)ドロップダウンメニューで、お住まいの国 / 地域を確認します。
- 3. ページの左側にある **Contact Us** (お問い合わせ)をクリックします。
- 4. 目的のサービスまたはサポートを選択します。
- 5. ご自身に最適なデルへの問い合わせ方法を選んでください。

## コンピュータカバー **Dell™ Vostro™ 410** サービスマニュアル

● [コンピュータカバーの取り外し](#page-8-0)

● [コンピュータカバーの取り付け](#page-8-1)

警告**:** コンピュータ内部の作業を始める前に、お使いのコンピュータに付属しているガイドの、安全にお使いいただくための注意事項をお読みください。安全にお使いいただくため のベストプラクティスの追加情報に関しては、規制順守ホームページ(**www.dell.com/regulatory\_compliance**)をご覧ください。

警告**:** 感電防止のため、カバーを取り外す前にコンピュータの電源プラグを必ずコンセントから抜いてください。

- 警告**:** カバー(コンピュータカバー、ベゼル、フィラーブラケット、前面パネルインサートなど)が **1** つでも取り外された状態で、コンピュータを操作しないでください。
- 注意**:** カバーを取り外したシステムでの作業ができるように、最低 30 cm のスペースが作業台上にあることを確認してください。

## <span id="page-8-0"></span>コンピュータカバーの取り外し

- 1. [作業を開始する前にの](file:///C:/data/systems/Vos410/ja/sm/html/work.htm#wp1180052)手順に従って作業してください。
- 2. コンピュータカバーが上向きになるよう、右側を下にしてコンピュータを置きます。
- 3. カバーを固定している 2 本のネジを外します。

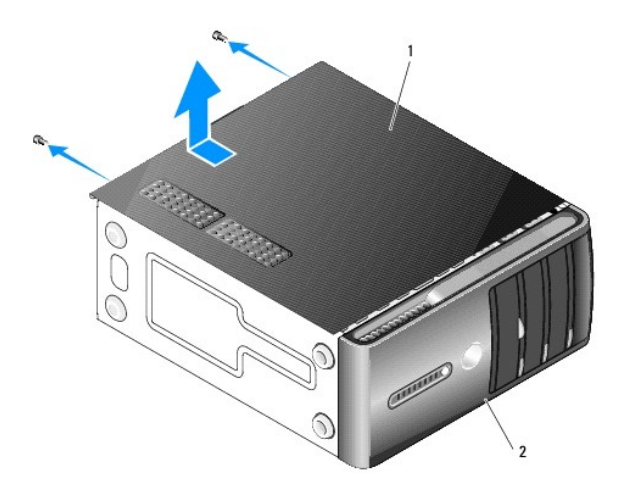

## 1 コンピュータカバー2 ベゼル

- 4. コンピュータカバーをコンピュータの前面から後部に向かって引いてから持ち上げて、カバーを外します。
- 5. カバーを安全な場所に置いておきます。

# <span id="page-8-1"></span>コンピュータカバーの取り付け

- 1. すべてのケーブルが接続され、邪魔にならないように束ねられているか確認します。
- 2. コンピュータの内部に工具や余った部品が残っていないか確認します。
- 3. コンピュータカバー下部のタブを、コンピュータの縁にあるスロットに合わせます。
- 4. コンピュータカバーがカチッと収まるか、しっかりと取り付けられた感触があるまで、コンピュータカバーを下へ押しながらコンピュータ前面に向かってスライドさせます。
- 5. カバーが正しく挿入されていることを確認します。
- 6. コンピュータカバーを固定する2 本のネジを取り付けて締めます。
- 7. <u>[作業を終えた後で](file:///C:/data/systems/Vos410/ja/sm/html/work.htm#wp1182653)</u>の手順に従って作業してください。

 $\sim$  100  $\mu$ [目次に戻る](file:///C:/data/systems/Vos410/ja/sm/html/index.htm)

プロセッサ **Dell™ Vostro™ 410** サービスマニュアル

● [プロセッサの取り外し](#page-10-0)

● [プロセッサの取り付け](#page-10-1)

# 警告**:** コンピュータ内部の作業を始める前に、お使いのコンピュータに付属しているガイドの、安全にお使いいただくための注意事項をお読みください。安全にお使いいただくため のベストプラクティスの追加情報に関しては、規制順守ホームページ(**www.dell.com/regulatory\_compliance**)をご覧ください。

**注意**: ハードウェアの取り外しと取り付けに慣れている方以外は、次の手順を行わないでください。これらの手順は正しく行わないと、システム基板に損傷を与える恐れがあります。テクニカルサ<br>ービスに関しては、『セットアップおよびクイックリファレンスガイド』を参照してください。

# <span id="page-10-0"></span>プロセッサの取り外し

- 1. <u>作業を開始する前に</u>の手順に従って作業してください。
- 2. コンピュータカバーを取り外します [\(コンピュータカバーの取り外し](file:///C:/data/systems/Vos410/ja/sm/html/cover.htm#wp1180476)を参照)。

# 警告**:** プラスティック製のシールドがあっても、ヒートシンクアセンブリは正常な動作中に高温になる場合があります。十分な時間を置いて温度が下がったことを確認してから、ヒ ートシンクアセンブリに触るようにします。

- 3. システム基板上の ATX\_POWER コネクタおよび ATX\_CPU コネクタ([システム基板のコンポーネントを](file:///C:/data/systems/Vos410/ja/sm/html/work.htm#wp1182852)参照)から電源ケーブルを外します。
- 4. コンピュータからプロセッサファンおよびヒートシンクアセンブリを取り外します([プロセッサヒートシンクアセンブリの取り外しを](file:///C:/data/systems/Vos410/ja/sm/html/fans.htm#wp1180155)参照)。

メモ**:** 新しいプロセッサに新しいヒートシンクが必要な場合を除き、プロセッサ交換の際には元のヒートシンクアセンブリを再利用します。

- 5. リリースレバーを押し下げて、レバーを固定しているタブから外します。
- 6. 必要に応じて、プロセッサカバーを開きます。

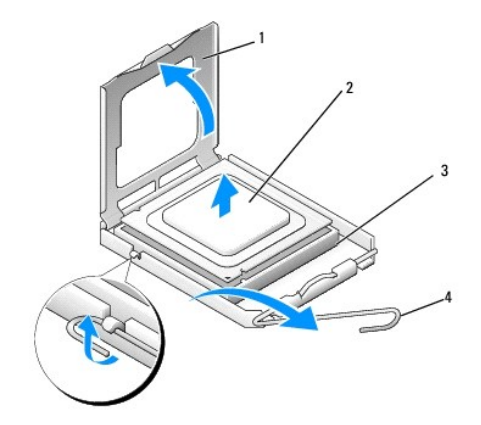

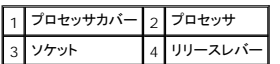

**● 注意**: プロセッサを交換する際は、ソケット内側のピンに触れたり、ピンの上に物を落とさないようにしてください。

7. プロセッサを持ち上げてソケットから取り外し、静電防止パッケージに入れます。

<span id="page-10-1"></span>新しいプロセッサをソケットにすぐに取り付けられるよう、リリースレバーはリリース位置に広げたままにしておきます。

## プロセッサの取り付け

- 注意**:** コンピュータ背面の塗装されていない金属面に触れて、身体から静電気を除去してください。
- **注意**: コンピュータの電源を入れる際にプロセッサとコンピュータに修復できない損傷を与えることを避けるため、プロセッサをソケットに正しく装着してください。
- 1. [作業を開始する前にの](file:///C:/data/systems/Vos410/ja/sm/html/work.htm#wp1180052)手順に従って作業してください。
- 2. プロセッサの底部に触らないように気をつけながら、新しいプロセッサを梱包から取り出します。

**注意**: ソケットピンは損傷しやすいものです。損傷を防ぐため、プロセッサをソケットに正しく合わせ、またプロセッサの取り付け時に力を入れすぎないようにしてください。システム基板上のピンに<br>触れたり、ピンを曲げたりしないよう注意してください。

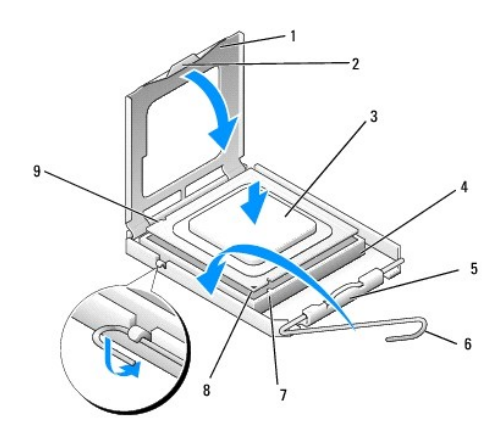

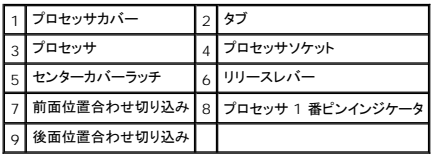

3. プロセッサカバーを開くことができるまで、リリースレバーを回転させます。

4. プロセッサの前面と背面の位置合わせ用の切り込みを、ソケットの前面と背面の位置合わせ用の切り込みに合わせます。

5. プロセッサとソケットの 1 番ピンの角を合わせます。

**← 注意**: 損傷を防ぐため、プロセッサとソケットが正しく揃っているか確認し、プロセッサを取り付ける際に無理な力を加えないでください。

6. プロセッサをソケットに軽く置いて、プロセッサが正しい位置にあるか確認します。

7. プロセッサがソケットに完全に装着されたら、プロセッサカバーを閉じます。

プロセッサカバーのタブがソケットのセンターカバーラッチの下にあることを確認します。

8. ソケットリリースレバーをソケットに向かって回転させてカチッとはめ込み、プロセッサを固定します。

9. ヒートシンク底面に塗ってあるサーマルグリースを拭き取ります。

**● 注意**: 新しいサーマルグリースを塗ってください。新しいサーマルグリースは適切な熱接合を保つために極めて重要で、プロセッサが適切に動作するための必須条件です。

- 10. プロセッサの上面にサーマル溶液を新たに塗布します。
- 11. プロセッサファンおよびヒートシンクアセンブリを取り付けます([プロセッサヒートシンクアセンブリの取り付けを](file:///C:/data/systems/Vos410/ja/sm/html/fans.htm#wp1180446)参照)。

**● 注意**: プロセッサファンおよびヒートシンクアセンブリが正しく装着され、しっかり固定されているか確認します。

- 12. 手*作業を終えた後での手*順を実行します。
- 13. Dell Diagnostics(診断)プログラムを実行して、コンピュータが正しく動作するか確認します。Dell Diagnostics(診断)プログラムのヘルプについては、『セットアップおよびクイックレファレン スガイド』を参照してください。

# ドライブ

- [お使いのコンピュータのドライバについて](#page-13-0)
- [ハードディスクドライブ](#page-14-0)
- [フロッピードライブ](#page-16-0)
- [メディアカードリーダー](#page-19-0)
- [光学ドライブ](#page-21-0)
- 警告**:** コンピュータ内部の作業を始める前に、お使いのコンピュータに付属しているガイドの安全にお使いいただくための注意事項をお読みください。安全にお使いいただくための ベストプラクティスの追加情報に関しては、規制順守ホームページ(**www.dell.com/regulatory\_compliance**)をご覧ください。

警告**:** 感電防止のため、カバーを取り外す前にコンピュータの電源プラグを必ずコンセントから抜いてください。

# <span id="page-13-0"></span>お使いのコンピュータのドライバについて

お使いのコンピュータは、以下のデバイスの組み合わせをサポートしています。

- <sup>l</sup> 最高 4 台の 3.5 インチ SATA ハードディスクドライブ
- <sup>l</sup> 最高 3 台の SATA 5.25 インチ光学ドライブ (最高 2 台の 3.5-inch SATA ハードディスクドライブを同時にインストール)
- 1 1台のピードライブ、または光学メディアカードリーダー(FlexBay)

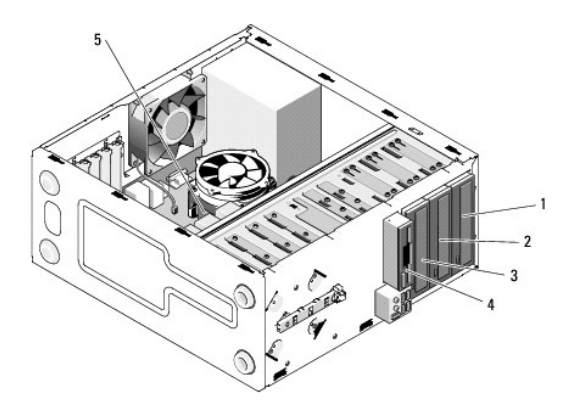

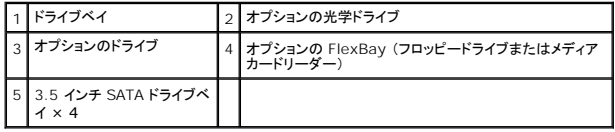

## ドライブケーブルの推奨接続

- <sup>l</sup> シリアル ATA ハードディスクドライブを、 システム基板上で 「SATA0」、 「SATA1」、「SATA2」、または 「SATA3」 と表記されたコネクタに接続します。
- <sup>l</sup> シリアル ATA CD または DVD ドライブを、システム基板上で 「SATA4」 または 「SATA5」 と表記されたコネクタに接続します。

## ドライブケーブルの接続

ドライブを取り付ける場合、2 本のケーブル(DC 電源ケーブルとデータケーブル)をドライブの背面に接続します。

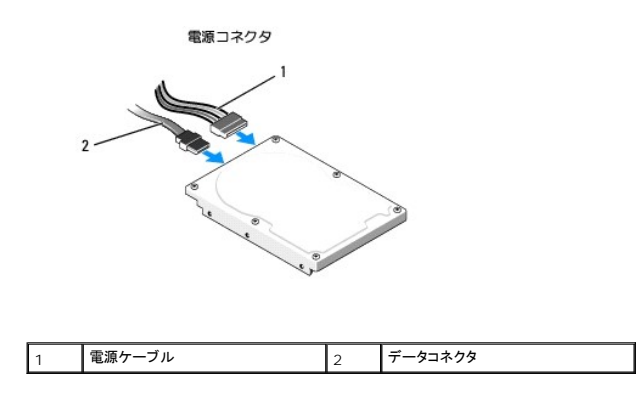

## ドライブインタフェースコネクタ

ドライブケーブルコネクタは正しく挿入できるよう設計されています。接続する前に、ケーブルのケーブルコネクタキーとドライブを正しく揃えます。

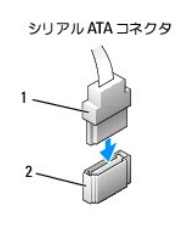

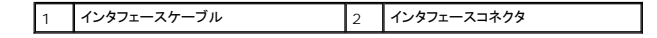

## ドライブケーブルの接続と取り外し

シリアル ATA データケーブルを接続したり取り外す時は、プルタブを使ってケーブルを取り外してください。

シリアル ATA インタフェースコネクタは、正しく接続されるように設計されています。つまり、片方のコネクタの切り込みやピンの欠けが、もう一方のコネクタのタブや差し込み穴と一致します。

# <span id="page-14-0"></span>ハードディスクドライブ

- 警告**:** コンピュータ内部の作業を始める前に、お使いのコンピュータに付属しているガイドの安全にお使いいただくための注意事項をお読みください。安全にお使いいただくための ベストプラクティスの追加情報に関しては、規制順守ホームページ(**www.dell.com/regulatory\_compliance**)をご覧ください。
- 警告**:** 感電防止のため、カバーを取り外す前にコンピュータの電源プラグを必ずコンセントから抜いてください。
- 注意**:** ドライブへの損傷を防ぐため、ドライブを硬い所に置かないでください。ドライブは、発泡樹脂製のパッドなど十分なクッション性のあるものの上に置いてください。
- **注意**: 残しておきたいデータを保存しているハードディスクドライブを交換する場合は、ファイルのバックアップを取ってから、次の手順を開始します。

ドライブのマニュアルを参照して、ドライブがお使いのコンピュータに合わせて設定されているか確認します。

# ハードディスクドライブの取り外し

- 1. <u>作業を開始する前に</u>の手順に従って作業してください。
- 2. コンピュータカバーを取り外します[\(コンピュータカバーの取り外し](file:///C:/data/systems/Vos410/ja/sm/html/cover.htm#wp1180476)を参照))。
- 3. 電源ケーブルとデータケーブルをドライブから外します。
- 4. データケーブルをシステム基板から取り外します。

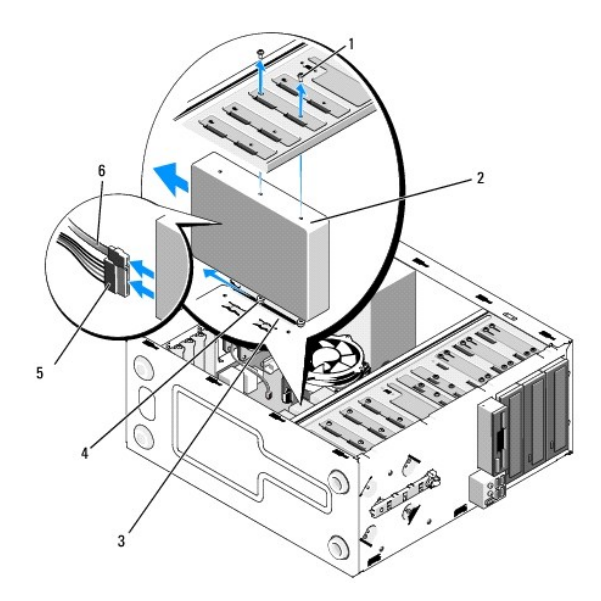

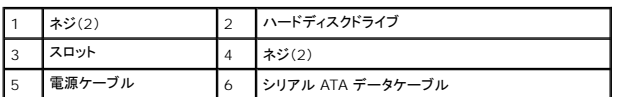

- 5. ハードディスクドライブをドライブケージの左側に固定している 2 本のネジを外します。
- 6. ハードディスクドライブをスロットからスライドさせてコンピュータの前面から引き出します。
- 7. [このドライブを取り外すことでドライブ構成が変わる場合、それに応じてセットアップユーティリティを変更してください。コンピュータを再起動する際に、セットアップユーティリティを起動\(セットアッ](file:///C:/data/systems/Vos410/ja/sm/html/syssetup.htm#wp1181345) プユーティリティの起動を参照)してからセットアップユーティリティの「Drives」セクションに移動し、**Drive 0 through 3** でドライブを正しい構成に設定します。
- 8. [作業を終えた後で](file:///C:/data/systems/Vos410/ja/sm/html/work.htm#wp1182653)</u>の手順を実行します。

## ハードディスクドライブの交換または追加

- 1. [作業を開始する前にの](file:///C:/data/systems/Vos410/ja/sm/html/work.htm#wp1180052)手順に従って作業してください。
- 2. コンピュータカバーを取り外します[\(コンピュータカバーの取り外し](file:///C:/data/systems/Vos410/ja/sm/html/cover.htm#wp1180476)を参照))。
- 3. ドライブのマニュアルを参照して、ドライブがお使いのコンピュータに合わせて設定されているか確認します。
- 4. ハードディスクドライブ右側の一番前および中央のネジ穴に 2 本のネジを取り付けて締めます。
- 5. ハードディスクドライブをハードディスクドライブベイに挿入し、ハードディスクドライブ右側のネジをベイのスロットに揃えます。
- 6. ハードディスクドライブ左側のネジ穴をドライブベイケージの穴に合わせ、2 本のネジを取り付けてハードディスクドライブをベイに固定します。

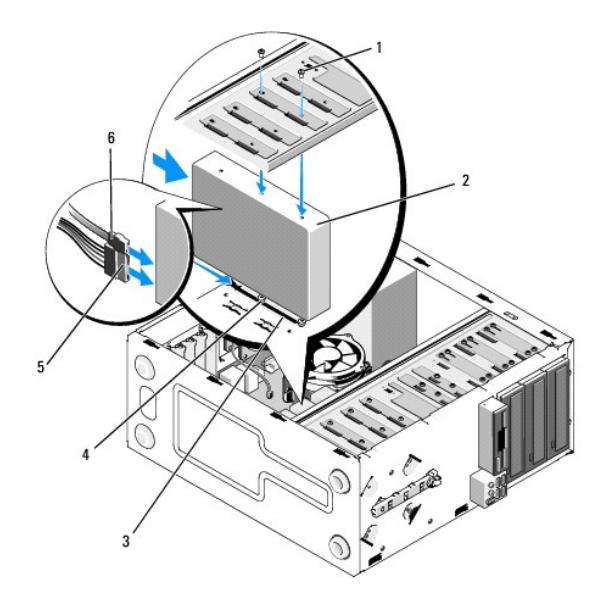

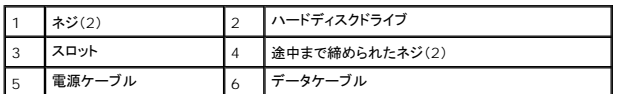

- 7. 電源ケーブルとデータケーブルをドライブに接続します。
- 8. データケーブルをシステム基板に接続します。
- 9. すべてのケーブルをチェックし、ケーブルが正しく接続され、しっかり固定されていることを確認します。
- 10. コンピュータカバーを取り付けます[\(コンピュータカバーの取り付け](file:///C:/data/systems/Vos410/ja/sm/html/cover.htm#wp1180718)を参照)。

**● 注意**: ネットワークケーブルを接続するには、まずケーブルをネットワークポートまたはデバイスに差し込み、次に、コンピュータに差し込みます。

- 11. コンピュータとデバイスをコンセントに接続して、電源を入れます。
- 12. ドライブの動作に必要なソフトウェアをインストールする手順については、ドライブに付属のマニュアルを参照してください。
- 13. セットアップユーティリティをチェックして、ドライブ構成の変更を確認します([セットアップユーティリティの起動](file:///C:/data/systems/Vos410/ja/sm/html/syssetup.htm#wp1181327)を参照)。

# <span id="page-16-0"></span>フロッピードライブ

# 警告**:** コンピュータ内部の作業を始める前に、お使いのコンピュータに付属しているガイドの安全にお使いいただくための注意事項をお読みください。安全にお使いいただくための ベストプラクティスの追加情報に関しては、規制順守ホームページ(**www.dell.com/regulatory\_compliance**)をご覧ください。

警告**:** 感電防止のため、カバーを取り外す前にコンピュータの電源プラグを必ずコンセントから抜いてください。

## フロッピードライブの取り外し

- 1. [作業を開始する前にの](file:///C:/data/systems/Vos410/ja/sm/html/work.htm#wp1180052)手順に従って作業してください。
- 2. コンピュータカバーを取り外します [\(コンピュータカバーの取り外し](file:///C:/data/systems/Vos410/ja/sm/html/cover.htm#wp1180476)を参照))。
- 3. ベゼルを取り外します([ベゼルの取り付け](file:///C:/data/systems/Vos410/ja/sm/html/bezel.htm#wp1180347)を参照)。

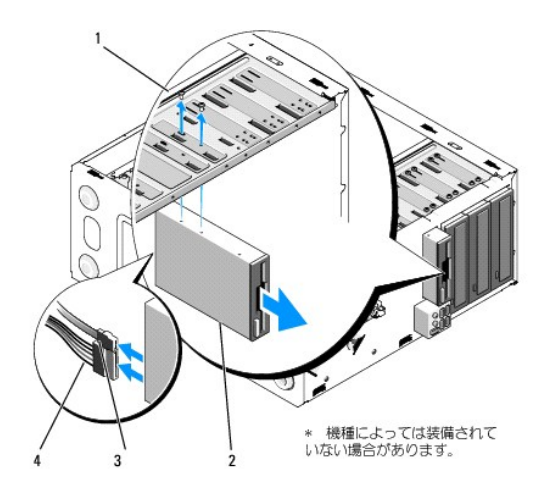

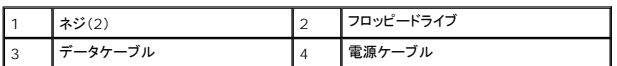

- 4. フロッピードライブの背面から、電源ケーブルとデータケーブルを外します。
- 5. データケーブルをシステム基板から取り外します。
- 6. フロッピードライブを固定している 2 本のネジを取り外します。
- 7. フロッピードライブをコンピュータ前面から引き出します。
- 8. ドライブを交換しない場合は、ドライブパネルインサートを取り付けます[\(メディアカードリーダー](#page-19-0)を参照)。
- 9. ディスプレイベゼルを取り付けます[\(コンピュータカバーの取り付け](file:///C:/data/systems/Vos410/ja/sm/html/cover.htm#wp1180718)を参照)。
- 10. [作業を終えた後で](file:///C:/data/systems/Vos410/ja/sm/html/work.htm#wp1182653)の手順を実行します。
- 11. セットアップユーティリティをチェックしてディスケットドライブオプションの適切な変更を確認します(セットアップユーティリティの起動を参照)。

## フロッピードライブの交換または追加

- 1. <u>作業を開始する前に</u>の手順に従って作業してください。
- 2. コンピュータカバーを取り外します [\(コンピュータカバーの取り外し](file:///C:/data/systems/Vos410/ja/sm/html/cover.htm#wp1180476)を参照))。
- 3. ベゼルを取り外します([ベゼルの取り外しを](file:///C:/data/systems/Vos410/ja/sm/html/bezel.htm#wp1180291)参照)。
- 4. フロッピードライブを交換ではなく新しく取り付ける場合は、FlexBay から簡易金属板を取り外します(FlexBay [簡易金属板の取り外しを](#page-18-0)参照)。
- 5. フロッピードライブをコンピュータの前面から FlexBay に慎重に挿入します。
- 6. フロッピードライブのネジ穴と FlexBay スロット左側のネジスロットを揃えます。
- 7. 2 本のネジを締めてフロッピードライブを固定します。
- 8. 電源ケーブルとデータケーブルをフロッピードライブに接続します。
- 9. フロッピードライブケーブルのもう一方の端をシステム基板の「FLOPPY」と表記されたコネクタに接続します[\(システム基板のコンポーネント](file:///C:/data/systems/Vos410/ja/sm/html/work.htm#wp1182852)を参照。

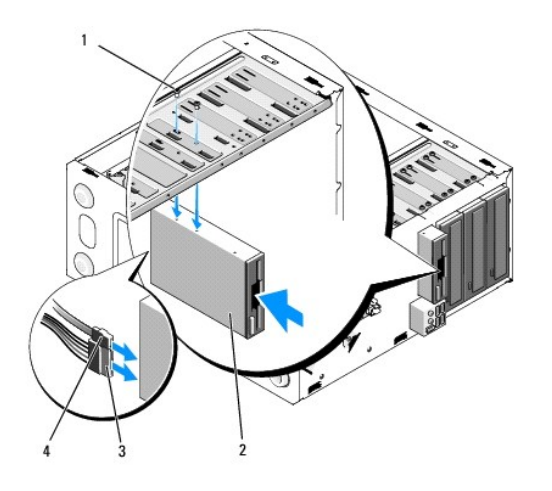

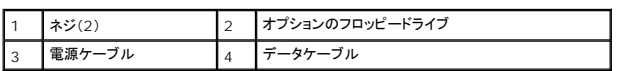

10. すべてのケーブル接続を確認します。冷却ファンと通気孔の間の空気の流れを妨げないようにケーブルをまとめておきます。

- 11. ディスプレイベゼルを取り付けます(<u>[ベゼルの取り付け](file:///C:/data/systems/Vos410/ja/sm/html/bezel.htm#wp1180347)</u>を参照)。
- 12. [作業を終えた後で](file:///C:/data/systems/Vos410/ja/sm/html/work.htm#wp1182653)の手順を実行します。
- 13. ドライブの動作に必要なソフトウェアをインストールする手順については、ドライブに付属のマニュアルを参照してください。
- 14. セットアップユーティリティを起動し、該当するディスケットドライブオプションを選択します(<u>[セットアップユーティリティの起動](file:///C:/data/systems/Vos410/ja/sm/html/syssetup.htm#wp1181345)</u>を参照)。
- 15. Dell Diagnostics(診断)プログラムを実行して、コンピュータが正しく動作するか確認します。Dell Diagnostics(診断)のヘルプについては、『セットアップおよびクイックリファレンスガイド』を 参照してください。

## <span id="page-18-0"></span>**FlexBay** 簡易金属板の取り外し

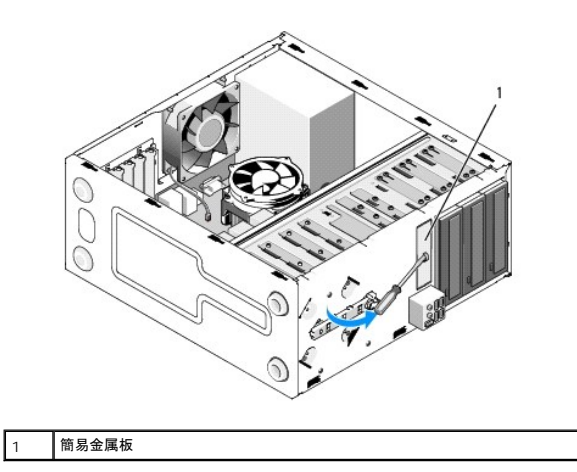

プラスドライバの先端を簡易金属板のスロットに合わせ、ドライバを外側に回転させて金属板を破り、取り外します。

## ドライブパネルインサートの取り外し

シャーシからドライブパネルインサート左側を押し出して、インサートを外します。

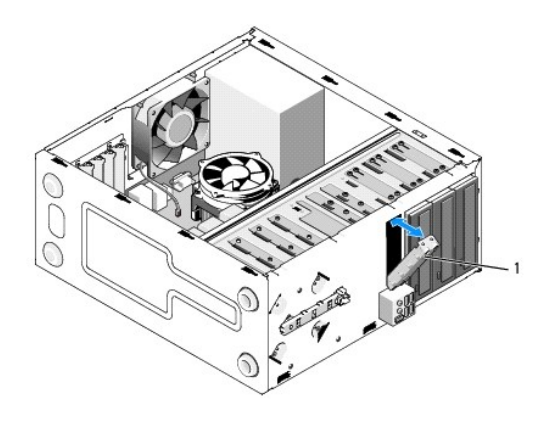

1 ドライブパネルインサート(オプション)

## <span id="page-19-1"></span>ドライブパネルインサートの取り付け

1. ドライブパネルインサートをドライブベイスロットの端に沿って揃えます。

2. 所定の位置に固定されるまでドライブパネルインサートを押し込みます。

メモ**:** FCC規定に準拠するため、コンピュータからフロッピードライブが取り外されている時は、常にドライブベイカバーを取り付けることをお勧めします。

# <span id="page-19-0"></span>メディアカードリーダー

警告**:** コンピュータ内部の作業を始める前に、お使いのコンピュータに付属しているガイドの、安全にお使いいただくための注意事項をお読みください。安全にお使いいただくため のベストプラクティスの追加情報に関しては、規制順守ホームページ(**www.dell.com/regulatory\_compliance**)をご覧ください。

警告**:** 感電防止のため、カバーを取り外す前にコンピュータの電源プラグを必ずコンセントから抜いてください。

# メディアカードリーダーの取り外し

- 1. <u>作業を開始する前に</u>の手順に従って作業してください。
- 2. コンピュータカバーを取り外します [\(コンピュータカバーの取り外し](file:///C:/data/systems/Vos410/ja/sm/html/cover.htm#wp1180476)を参照))。
- 3. ベゼルを取り外します(<u>ベゼルの取り外し</u>を参照)。

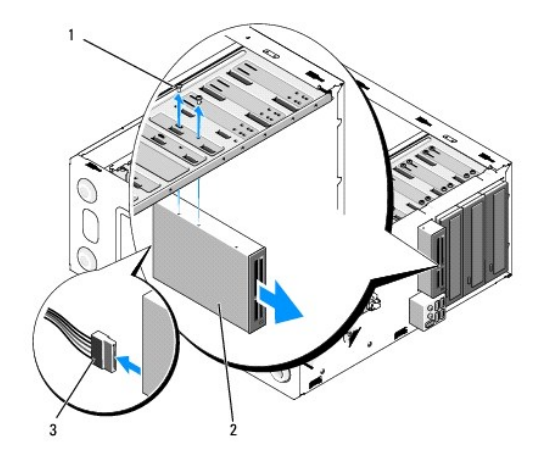

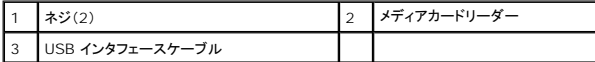

- 4. FlexBay USB ケーブルを、メディアカードリーダーの背面と、システム基板上の内蔵 USB コネクタ(F\_USB5)から取り外します[\(システム基板のコンポーネント](file:///C:/data/systems/Vos410/ja/sm/html/work.htm#wp1182852)を参照)。
- 5. メディアカードリーダーを固定している 2 本のネジを外します。
- 6. メディアカードリーダーをコンピュータの前面から引き出します。
- 7. メディアカードリーダーを交換しない場合は、ドライブパネルインサートを取り付けてください[\(ドライブパネルインサートの取り付け](#page-19-1)を参照)。
- 8. ベゼルを取り付けます([ベゼルの取り付けを](file:///C:/data/systems/Vos410/ja/sm/html/bezel.htm#wp1180347)参照)。
- 9. [作業を終えた後で](file:///C:/data/systems/Vos410/ja/sm/html/work.htm#wp1182653)の手順を実行します。

## メディアカードリーダーの交換と追加

- 1. [作業を開始する前にの](file:///C:/data/systems/Vos410/ja/sm/html/work.htm#wp1180052)手順に従って作業してください。
- 2. コンピュータカバーを取り外します [\(コンピュータカバーの取り外し](file:///C:/data/systems/Vos410/ja/sm/html/cover.htm#wp1180476)を参照))。
- 3. ベゼルを取り外します([ベゼルの取り外しを](file:///C:/data/systems/Vos410/ja/sm/html/bezel.htm#wp1180291)参照)。
- 4. メディアカードリーダーを交換ではなく新しく取り付ける場合は、FlexBayから簡易金属板を取り外します(FlexBay [簡易金属板の取り外し](#page-18-0)を参照)。
- 5. メディアカードリーダーをパッケージから取り出します。
- 6. メディアカードリーダーをコンピュータの前面から FlexBay に慎重に挿入します。
- 7. メディアカードリーダーのネジ穴と FlexBay のネジ穴を合わせます。
- 8. 2 本のネジを締め、メディアカードリーダーを固定します。
- メモ**:** FlexBay ケーブルを接続する前に、メディアカードリーダーが取り付けられていることを確認します。
- 9. FlexBay USB ケーブルを、メディアカードリーダーの背面と、システム基板上の内蔵 USB コネクタ(F\_USB5)に接続します[\(システム基板のコンポーネントを](file:///C:/data/systems/Vos410/ja/sm/html/work.htm#wp1182852)参照)。

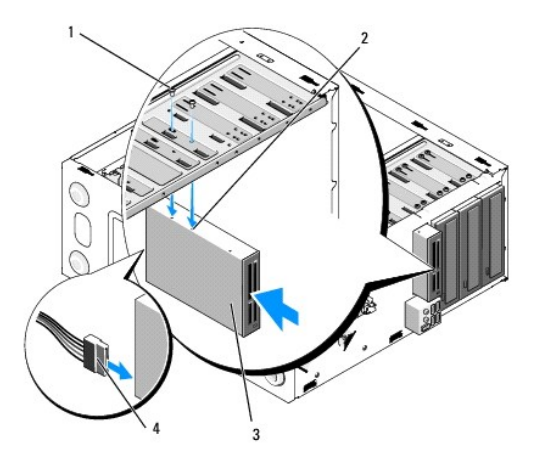

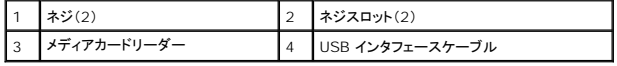

10. ディスプレイベゼルを取り付けます(<u>[ベゼルの取り付け](file:///C:/data/systems/Vos410/ja/sm/html/bezel.htm#wp1180347)</u>を参照))。

# <span id="page-21-0"></span>光学ドライブ

- 警告**:** コンピュータ内部の作業を始める前に、お使いのコンピュータに付属しているガイドの安全にお使いいただくための注意事項をお読みください。安全にお使いいただくための ベストプラクティスの追加情報に関しては、規制順守ホームページ(**www.dell.com/regulatory\_compliance**)をご覧ください。
- 警告**:** 感電防止のため、カバーを取り外す前にコンピュータの電源プラグを必ずコンセントから抜いてください。

## 光学ドライブの取り外し

- 1. <u>作業を開始する前に</u>の手順に従って作業してください。
- 2. コンピュータカバーを取り外します [\(コンピュータカバーの取り外し](file:///C:/data/systems/Vos410/ja/sm/html/cover.htm#wp1180476)を参照)。
- 3. ベゼルを取り外します([ベゼルの取り付けを](file:///C:/data/systems/Vos410/ja/sm/html/bezel.htm#wp1180347)参照)。
- 4. 光学ドライブデータケーブルを、システム基板コネクタから取り外します。
- 5. 電源ケーブルおよび光学ドライブデータケーブルをドライブの背面から外します。

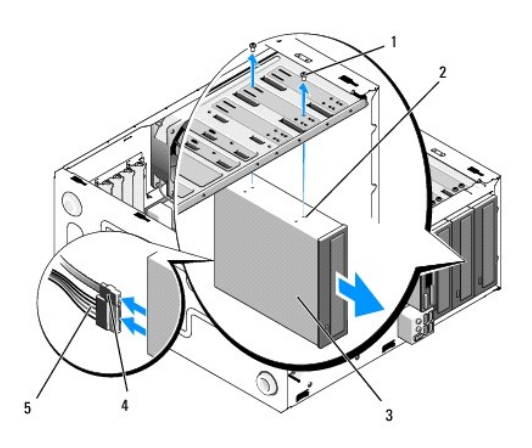

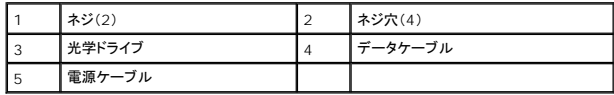

- 6. 光学ドライブベイの 2 本のネジを外します。
- 7. 光学ドライブを押してスライドさせ、コンピュータの前面から取り出します。
- 8. ドライブを交換しない場合は、ドライブパネルインサートを取り付けます[\(ドライブパネルインサートの取り付け](#page-19-1)を参照)。
- 9. ベゼルを取り付けます(ベゼルの取り付けを参照)。
- 10. コンピュータカバーを取り付けます[\(コンピュータカバーの取り付け](file:///C:/data/systems/Vos410/ja/sm/html/cover.htm#wp1180718)を参照)。

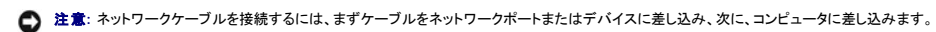

- 11. コンピュータとデバイスをコンセントに接続して、電源を入れます。
- 12. セットアップユーティリティでのドライブの設定([セットアップユーティリティの起動を](file:///C:/data/systems/Vos410/ja/sm/html/syssetup.htm#wp1181385)参照)。

## 光学ドライブの交換または追加

- 1. [作業を開始する前にの](file:///C:/data/systems/Vos410/ja/sm/html/work.htm#wp1180052)手順に従って作業してください。
- 2. コンピュータカバーを取り外します [\(コンピュータカバーの取り外し](file:///C:/data/systems/Vos410/ja/sm/html/cover.htm#wp1180476)を参照)。
- 3. ベゼルを取り外します([ベゼルの取り外しを](file:///C:/data/systems/Vos410/ja/sm/html/bezel.htm#wp1180291)参照)。
- 4. 光学ドライブを所定の位置に慎重に挿入します。
- 5. 光学ドライブのネジスロットを光学ドライブベイのネジスロットに合わせます。
- 6. 2 本のネジを取り付けて締め、光学ドライブを固定します。
- 7. 電源ケーブルとデータケーブルをドライブに接続します。
- 8. データケーブルをシステム基板上のシステム基板コネクタに接続します。

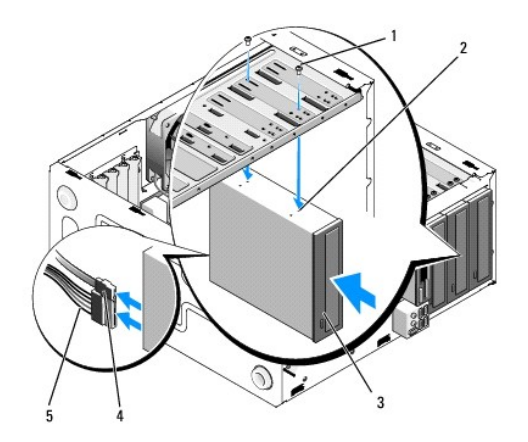

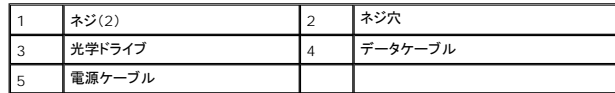

- 9. ベゼルを取り付けます (<u>ベゼルの取り付け</u>参照)。
- 10. [作業を終えた後で](file:///C:/data/systems/Vos410/ja/sm/html/work.htm#wp1182653)の手順を実行します。
- 11. ドライブの動作に必要なソフトウェアをインストールする手順については、ドライブに付属のマニュアルを参照してください。
- 12. セットアップユーティリティを起動し、適切な **Drive** オプションを選択します( [セットアップユーティリティの起動](file:///C:/data/systems/Vos410/ja/sm/html/syssetup.htm#wp1181345)を参照)。
- 13. Dell Diagnostics(診断)プログラムを実行して、コンピュータが正しく動作するか確認します。Dell Diagnostics(診断)プログラムのヘルプについては、『セットアップおよびクイックリファレン スガイド』を参照してください。

## 光学パネルインサートの取り外し

光学パネルインサートをシャーシから押し出して外します。

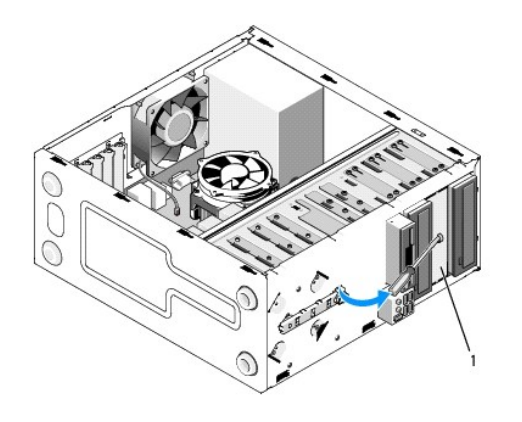

1 光学パネルインサート(オプション)

## 光学パネルインサートの取り付け

- 1. 光学パネルインサートを空のベイ開口部と揃えます。
- 2. 2 本のネジを取り付けて光学パネルインサートを所定の位置に固定します。

警告**: FCC**規定に準拠するため、コンピュータから 光学ディスクが取り外されている時は常に光学パネルインサートを取り付けることをお勧めします。

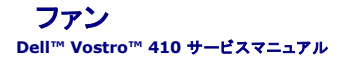

- [プロセッサヒートシンクアセンブリの取り外し](#page-24-0)
- [プロセッサヒートシンクアセンブリの取り付け](#page-25-0)
- [シャーシファンの取り外し。](#page-25-1)
- [シャーシファンの取り付け](#page-26-0)
- 警告**:** コンピュータ内部の作業を始める前に、お使いのコンピュータに付属しているガイドの、安全にお使いいただくための注意事項をお読みください。安全にお使いいただくため のベストプラクティスの追加情報に関しては、規制順守ホームページ(**www.dell.com/regulatory\_compliance**)をご覧ください。

**△△ 警告: 感電、ファンブレードによる怪我、その他の予期しない怪我を防ぐために、カバーを開く前に必ず、コンピュータの電源プラグをコンセントから抜いてください。** 

## <span id="page-24-0"></span>プロセッサヒートシンクアセンブリを取り外します。

- 1. <u>作業を開始する前に</u>の手順に従って作業してください。
- 2. コンピュータカバーを取り外します [\(コンピュータカバーの取り外し](file:///C:/data/systems/Vos410/ja/sm/html/cover.htm#wp1180476)を参照)。
- 3. システム基板からヒートシンクファンケーブルを取り外します。
- 4. ヒートシンクアセンブリをシステム基板に固定している 4 本のネジを緩めます。
- 警告: プラスティック製のシールドがあっても、ヒートシンクアセンブリは正常な動作中に高温になる場合があります。十分な時間を置いて温度が下がったことを確認してから、ヒ<br>ートシンクアセンブリに触るようにします。

**注意**: プロセッサとヒートシンクは、サーマルソリューションによって強く接着されている場合があります。プロセッサの損傷を防ぐため、プロセッサからヒートシンクアセンブリを取り外す際に無理<br>な力を加えないでください。

5. ヒートシンクアセンブリを慎重に持ち上げ、コンピュータから取り外します。サーマルグリースが付いた面を上に向けて、ヒートシンクを裏返しに置きます。

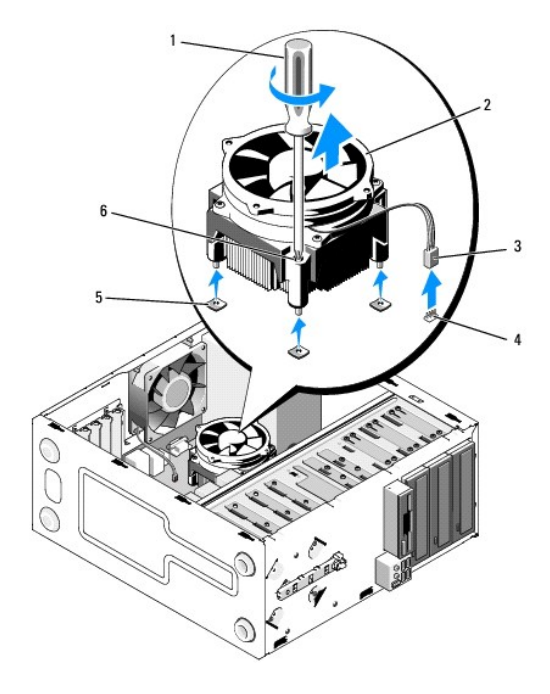

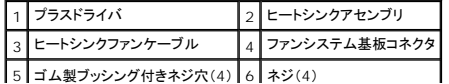

**← 注意**: 新しいプロセッサに新しいヒートシンクが必要な場合を除き、プロセッサ交換の際には元のヒートシンクアセンブリを再利用します。

# <span id="page-25-0"></span>プロセッサヒートシンクアセンブリの取り付け

- 1. まだ取り外していない場合は、コンピュータカバーを取り外します([コンピュータカバーの取り外し](file:///C:/data/systems/Vos410/ja/sm/html/cover.htm#wp1180476)を参照)。
- 2. 必要に応じてヒートシンクにサーマルソリューションを塗布します。
- 3. ヒートシンクアセンブリの 4 本のネジを、システム基板のゴム製ブッシング付きネジ穴に揃えます。

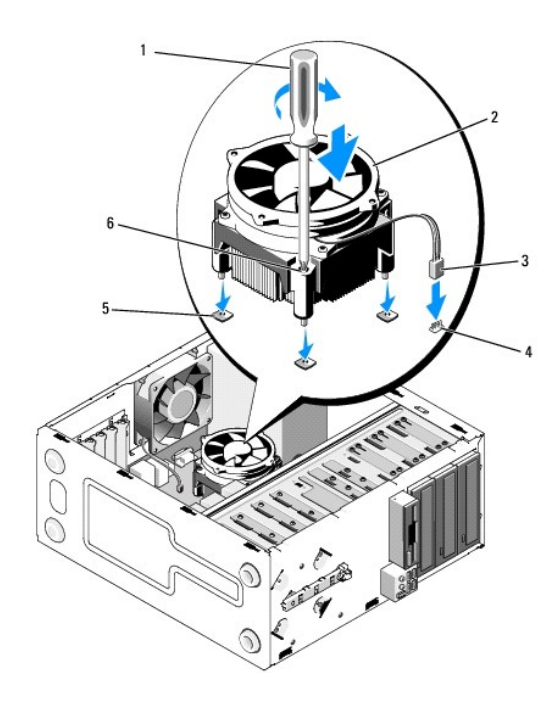

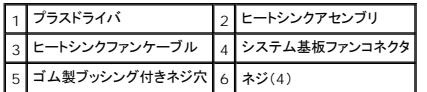

- 4. ネジを均等に締めて、ヒートシンクアセンブリをシステム基板に固定します。
- **注意**: ヒートシンクアセンブリが正しく装着され、しっかり固定されているか確認します。
- 5. ファンケーブルをシステム基板に接続します( [システム基板のコンポーネントを](file:///C:/data/systems/Vos410/ja/sm/html/work.htm#wp1182852)参照)。
- 6. [作業を終えた後で](file:///C:/data/systems/Vos410/ja/sm/html/work.htm#wp1182653)の手順を実行します。

# <span id="page-25-1"></span>シャーシファンの取り外し

- 1. [作業を開始する前にの](file:///C:/data/systems/Vos410/ja/sm/html/work.htm#wp1180052)手順に従って作業してください。
- 2. コンピュータカバーを取り外します [\(コンピュータカバーの取り外し](file:///C:/data/systems/Vos410/ja/sm/html/cover.htm#wp1180476)を参照)。
- 3. システムファンケーブルをシステム基板から取り外します。
- 4. シャーシファンを支えながら、ファンをシャーシに固定している 4 本のネジを外します。

5. ファンを持ち上げてシャーシから取り出します。

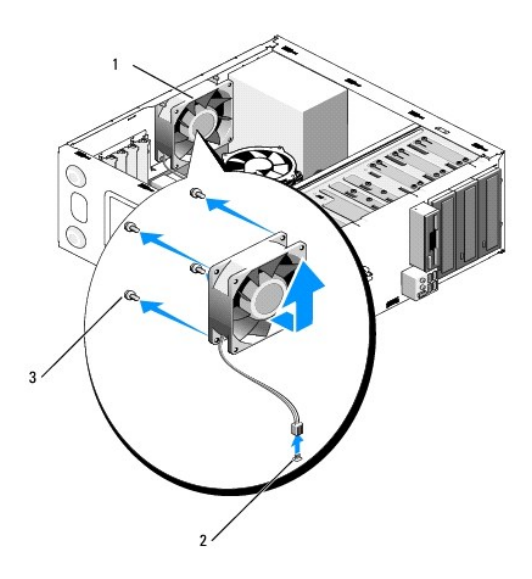

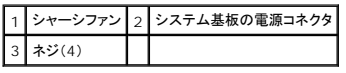

# <span id="page-26-0"></span>シャーシファンの取り付け

- 1. まだ取り外していない場合は、コンピュータカバーを取り外します([コンピュータカバーの取り外し](file:///C:/data/systems/Vos410/ja/sm/html/cover.htm#wp1180476)を参照)。
- 2. シャーシファンを所定の位置で支えながら、ファンをシャーシに固定する 4 本のネジを取り付けます。

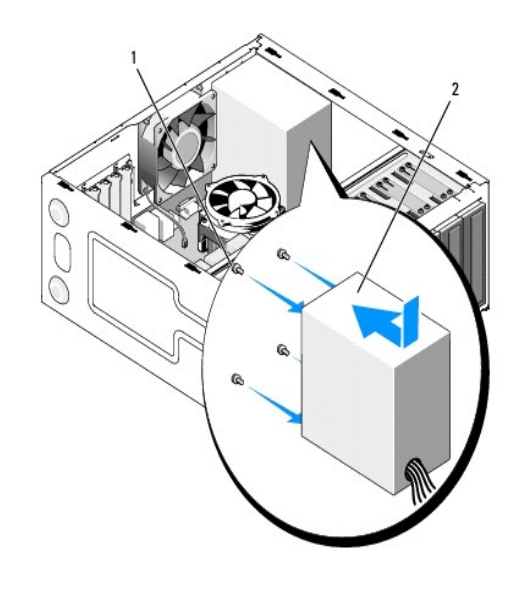

 $\boxed{1}$ シャーシファン $\boxed{2}$ ネジ(4)

- 3. ファンケーブルをシステム基板に接続します( <u>システム基板のコンポーネント</u>を参照)。
- 4. [作業を終えた後で](file:///C:/data/systems/Vos410/ja/sm/html/work.htm#wp1182653)の手順を実行します。

**I/O** パネル **Dell™ Vostro™ 410** サービスマニュアル

<sup>●</sup> I/O [パネルの取り外し](#page-28-0)

**● I/O [パネルの取り付け](#page-28-1)** 

# 警告**:** コンピュータ内部の作業を始める前に、お使いのコンピュータに付属しているガイドの、安全にお使いいただくための注意事項をお読みください。安全にお使いいただくため のベストプラクティスの追加情報に関しては、**www.dell.com** の規制順守ホームページ(**www.dell.com/regulatory\_compliance**)をご覧ください。

警告**:** 感電防止のため、カバーを取り外す前にコンピュータの電源プラグを必ずコンセントから抜いてください。

## <span id="page-28-0"></span>**I/O** パネルの取り外し

メモ**:** 新しい I/O パネルを取り付けるときに正しく配線できるよう、ケーブルを外す前にすべてのケーブルの配線経路をメモしておいてください。

- 1. [作業を開始する前にの](file:///C:/data/systems/Vos410/ja/sm/html/work.htm#wp1180052)手順に従って作業してください。
- 2. コンピュータカバーを取り外します [\(コンピュータカバーの取り外し](file:///C:/data/systems/Vos410/ja/sm/html/cover.htm#wp1180476)を参照)。
- 3. ベゼルを取り外します ([ベゼルの取り外しを](file:///C:/data/systems/Vos410/ja/sm/html/bezel.htm#wp1180291)参照)。

**● 注意**: I/O パネルをコンピュータからスライドさせて取り出す際には、ケーブルコネクタおよびケーブル配線クリップを損傷しないように十分注意してください。

- 4. I/O パネル ケーブルをシステム基板から取り外します。
- 5. I/O パネルを固定しているネジを外します。
- 6. I/O パネルを下にスライドさせ、I/O パネル留め具を I/O パネル留め具スロットから外します。
- 7. I/O パネルおよびケーブルをシャーシから慎重に取り外します。

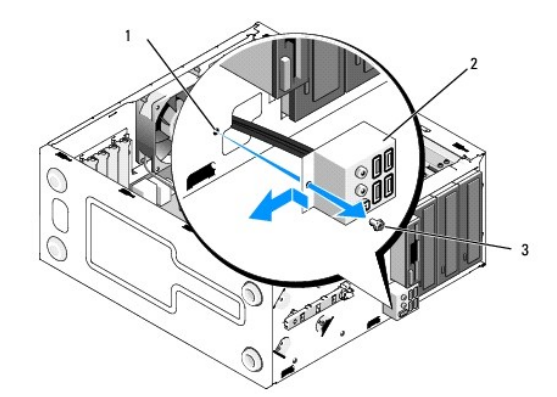

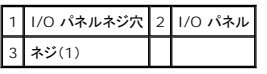

# <span id="page-28-1"></span>**I/O** パネルの取り付け

1. I/O パネルケーブルを I/O パネルスロットを通してシャーシに配線します。I/O パネル留め具を I/O パネル留め具スロットに揃え、上へスライドさせてスロットに差し込みます。

**← 注意**: I/O パネルをコンピュータに差し込む際は、ケーブルコネクタおよびケーブル配線クリップを損傷しないように注意してください。

- 2. I/O パネルを固定するネジを取り付けて締めます。
- 3. ケーブルをシステム基板に再度接続します。
- 4. ベゼルを取り付けます(<u>[ベゼルの取り付け](file:///C:/data/systems/Vos410/ja/sm/html/bezel.htm#wp1180347)</u>を参照)。
- 5. [作業を終えた後で](file:///C:/data/systems/Vos410/ja/sm/html/work.htm#wp1182653)の手順を実行します。
- 6. Dell Diagnostics(診断)プログラムを実行して、コンピュータが正しく動作するか確認します。Dell Diagnostics(診断)プログラムに実行についてのヘルプは、『セットアップおよびクイックリフ ァレンスガイド』を参照してください。

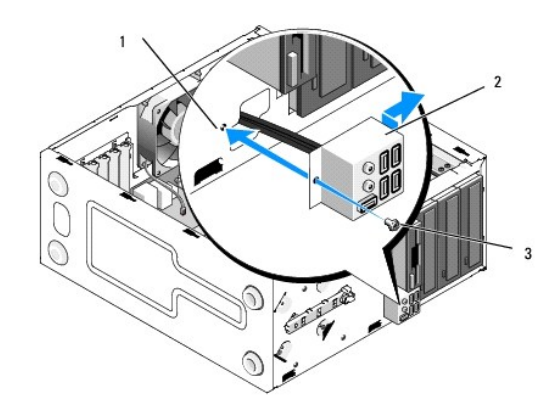

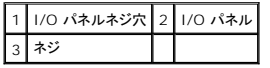

メモリ **Dell™ Vostro™ 410** サービスマニュアル

● [メモリモジュールの取り外し](#page-30-0)

● [メモリモジュールの交換または追加](#page-30-1)

警告**:** コンピュータ内部の作業を始める前に、お使いのコンピュータに付属しているガイドの、安全にお使いいただくための注意事項をお読みください。安全にお使いいただくため のベストプラクティスの追加情報に関しては、規制順守ホームページ(**www.dell.com/regulatory\_compliance**)をご覧ください。

<span id="page-30-0"></span>メモリモジュールの取り外し

- 1. [作業を開始する前にの](file:///C:/data/systems/Vos410/ja/sm/html/work.htm#wp1180052)手順に従って作業してください。
- 2. コンピュータカバーを取り外します [\(コンピュータカバーの取り外し](file:///C:/data/systems/Vos410/ja/sm/html/cover.htm#wp1180476)を参照)。
- 3. システム基板上のメモリモジュールの位置を確認します([システム基板のコンポーネント](file:///C:/data/systems/Vos410/ja/sm/html/work.htm#wp1182852)を参照)。
- 4. メモリモジュールコネクタの両端にある固定クリップを押し開きます。

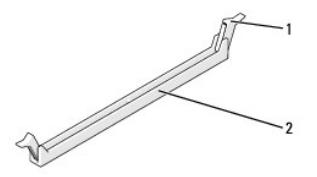

|1 固定クリップ 2 メモリモジュールコネクタ

5. モジュールをつかんで引き上げます。

モジュールが取り外しにくい場合は、モジュールを前後に軽く動かして緩め、コネクタから取り外します。

# <span id="page-30-1"></span>メモリモジュールの交換または追加

**□ 注意: ECC メモリモジュールを取り付けないでください。** 

**注意**: メモリのアップグレードの際にコンピュータから元のメモリモジュールを取り外した場合は、新しいモジュールがデルから購入されたものであっても、お持ちの新しいモジュールとは別に保<br>管してください。できるだけ、新しいメモリモジュールと元のメモリモジュールをペアにしないで ください。ペアにすると、コンピュータが正しく起動しない場合があります。推奨されるメモリ構成は、<br>以下のとおりです。<br>同じメモリモジュールのペアを DIMM コネクタ

DIMM コネクタ 1 および 2 に同じメモリモジュールのペア を取り付け、同時に DIMM コネクタ 3 と 4 にもう 1 組の同じメモリモジュールのペアを取り付ける。

メモ**:** PC2-5300(DDR2 667 MHz)と PC2-6400 (DDR2 800 MHz)のメモリモジュールのペアを組み合わせて装着した場合、装着したモジュールのうちの遅い方のスピードで動作しま す。

1. 他のコネクタにメモリモジュールを装着する前に、プロセッサに最も近いコネクタの DIMM コネクタ 1 に単一のメモリモジュールを装着していることを確認してください。

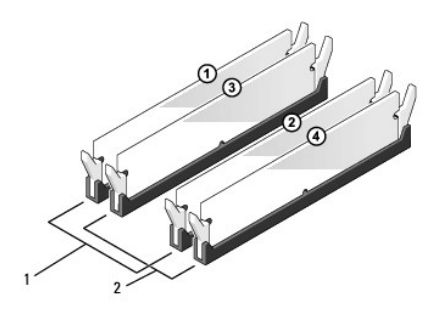

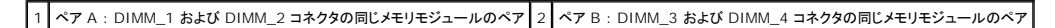

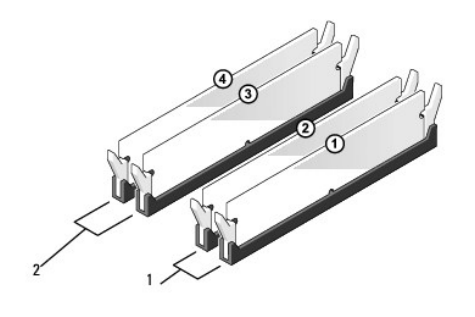

 $\left| \begin{matrix} 1 & \sqrt{\gamma} A \end{matrix} \right.$ : DIMM\_1 および DIMM\_2 コネクタの同じメモリモジュールのペア  $\left| 2 \right|$  ベア B : DIMM\_3 および DIMM\_4 コネクタの同じメモリモジュールのペア

メモリモジュールの底部にある切り込みをコネクタのクロスバーに合わせます。

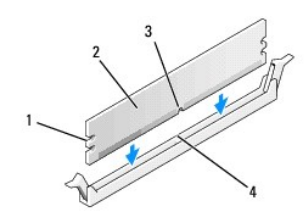

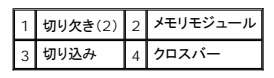

**● 注意**: メモリモジュールの損傷を防ぐため、モジュールの両端に均等に力を入れて、コネクタにまっすぐ差し込むようにしてください。

2. メモリモジュールを、カチッと所定の位置に収まるまでしっかりと押し込みます。

モジュールが適切に挿入されると、固定クリップはモジュール両端の切り欠きにカチッと収まります。

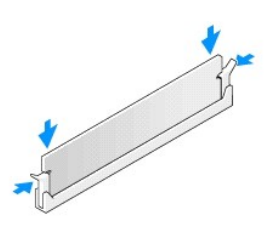

- 3. [作業を終えた後で](file:///C:/data/systems/Vos410/ja/sm/html/work.htm#wp1182653)の手順を実行します。
- 4. コンピュータにログオンします。
- 5. Windows デスクトップの **My Computer**(マイコンピュータ)アイコンを右クリックし、**Properties**(プロパティ)をクリックします。
- 6. **General**(全般)タブをクリックします。
- 7. 表示されているメモリ(RAM)の容量を確認して、メモリが正しく装着されているか確認します。

電源装置 **Dell™ Vostro™ 410** サービスマニュアル

- [電源装置の取り外し](#page-33-0)
- [電源装置の交換](#page-33-1)
- 電源装置 DC [コネクタのピンの構成](#page-34-0)
- 警告**:** コンピュータ内部の作業を始める前に、お使いのコンピュータに付属しているガイドの、安全にお使いいただくための注意事項をお読みください。安全にお使いいただくため のベストプラクティスの追加情報に関しては、**www.dell.com** の規制順守ホームページ(**www.dell.com/regulatory\_compliance**)をご覧ください。

警告**:** 感電防止のため、カバーを取り外す前にコンピュータの電源プラグを必ずコンセントから抜いてください。

# <span id="page-33-0"></span>電源装置の取り外し

- 1. [作業を開始する前にの](file:///C:/data/systems/Vos410/ja/sm/html/work.htm#wp1180052)手順に従って作業してください。
- 2. コンピュータカバーを取り外します [\(コンピュータカバーの取り外し](file:///C:/data/systems/Vos410/ja/sm/html/cover.htm#wp1180476)を参照)。
- 3. DC 電源ケーブルをシステム基板およびドライブから取り外します。
- 4. DC 電源ケーブルをシステム基板およびドライブから取り外す際は、コンピュータシャーシ内のタブの下の配線経路をメモしておいてください。これらのケーブルを再び取り付ける際は、挟まれた り折れ曲がったりしないように、適切に配線してください。
- 5. ハードディスクドライブケーブル、CD または DVD ドライブデータケーブル、前面パネルリボンケーブル、およびその他すべてのケーブルを電源装置側面の固定クリップから外します。
- 6. コンピュータシャーシの背面に電源装置を取り付けている 4 本のネジを外します。

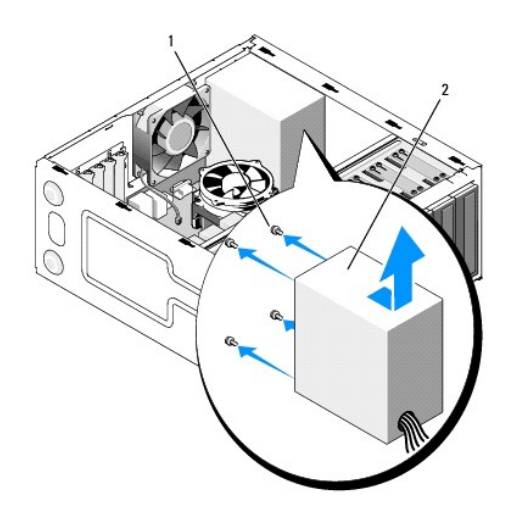

1 ネジ(4) 2 電源ユニット

7. 電源ユニットをコンピュータの前面に向けてスライドさせ、持ち上げます。

<span id="page-33-1"></span>電源装置の交換

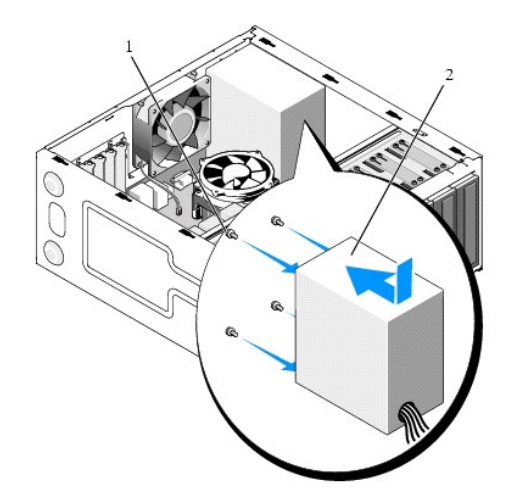

- 1. 交換用の電源装置を所定の位置にセットします。
- 2. すべてのネジを取り付けて締め、電源装置をコンピュータシャーシの背面に固定します。

#### 警告**:** ネジはシステムの静電気除去の重要な一部であることから、すべてのネジを取り付けて締めなかった場合、電気ショックの原因となる可能性があります。

- **注意: DC 電源ケーブルをシャーシタブの下に配線します。損傷を防ぐため、ケーブルは正しく配線する必要があります。**
- 3. DC 電源ケーブルをドライブとシステム基板に再度接続します。
- 4. 利用可能な場合は、ハードディスクドライブケーブル、CD または DVD ドライブデータケーブル、および前面パネルケーブルをシャーシ内の固定クリップに固定します。

メモ**:** ケーブルがしっかり接続されていることを確認するため、二重にチェックしてください。

- 5. [作業を終えた後で](file:///C:/data/systems/Vos410/ja/sm/html/work.htm#wp1182653)の手順を実行します。
- 6. Dell Diagnostics(診断)プログラムを実行して、コンピュータが正しく動作するか確認します。Dell Diagnostics(診断)プログラムの実行についてのヘルプは、『セットアップおよびクイックレ ファレンスガイド』を参照してください。

## <mark>△△</mark> 警告: ネジはシステムの静電気除去の重要な一部であることから、すべてのネジを取り付けて締めなかった場合、電気ショックの原因となる可能性があります。

<span id="page-34-0"></span>電源装置 **DC** コネクタのピンの構成

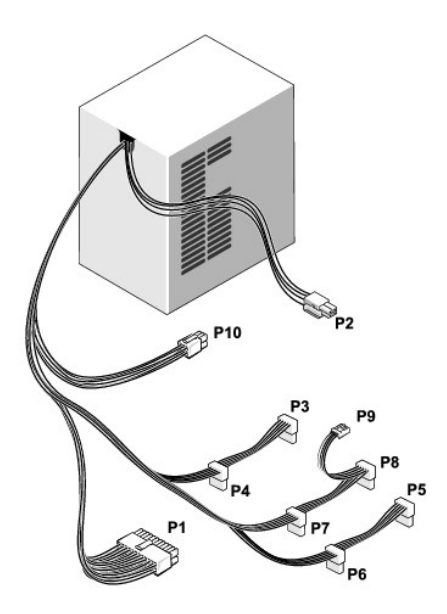

## **DC** 電源コネクタ **P1**

13 14 15 16 17 18 19 20 21 22 23 24

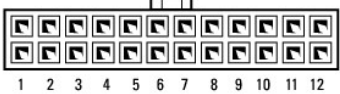

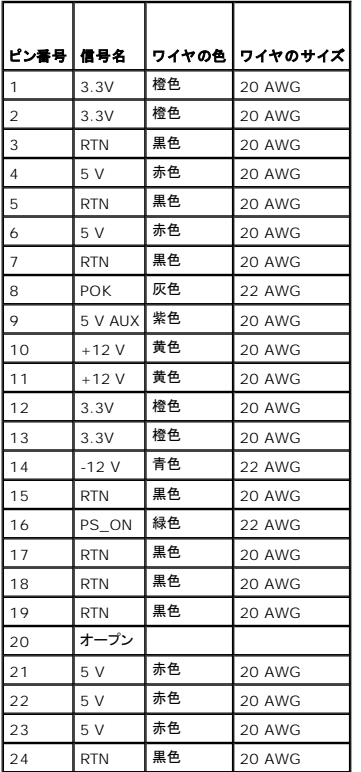

## **DC** 電源コネクタ **P2**

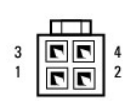

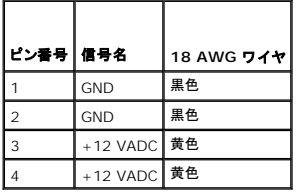

## **DC** 電源コネクタ **P3**、**P4**、**P5**、**P6**、**P7**、および **P8**

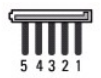

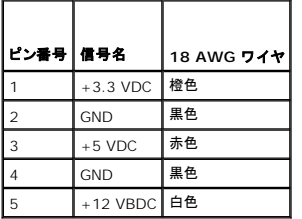

## **DC** 電源コネクタ **P9**

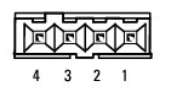

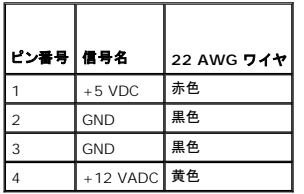

## **DC** 電源コネクタ **P10**

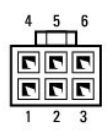

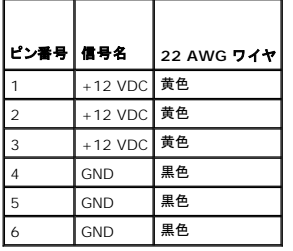

## システム基板 **Dell™ Vostro™ 410** サービスマニュアル

● [システム基板の取り外し](#page-38-0)

● [システム基板の取り付け](#page-39-0)

# 警告**:** コンピュータ内部の作業を始める前に、お使いのコンピュータに付属しているガイドの、安全にお使いいただくための注意事項をお読みください。安全にお使いいただくため のベストプラクティスの追加情報に関しては、規制順守ホームページ(**www.dell.com/regulatory\_compliance**)をご覧ください。

#### **△ 警告: 感電、ファンブレードによる怪我、その他の予期しない怪我を防ぐために、カバーを開く前に必ず、コンピュータの電源プラグをコンセントから抜いてください。**

# <span id="page-38-0"></span>システム基板の取り外し

- 1. [作業を開始する前にの](file:///C:/data/systems/Vos410/ja/sm/html/work.htm#wp1180052)手順に従って作業してください。
- 2. 清潔で平らな面に、右側を下にしてコンピュータを置きます。
- 3. コンピュータカバーを取り外します [\(コンピュータカバーの取り外し](file:///C:/data/systems/Vos410/ja/sm/html/cover.htm#wp1180476)を参照)。
- 4. すべての PC カードをコンピュータスロットから取り外します。PC カードそれぞれを個別の静電気防止パッケージに入れます。
- 5. CD ドライブ、DVD ドライブ、フロッピードライブ、ハードディスクドライブをシステム基板に接続するデータケーブルをすべて取り外します。
- 6. 前面パネルおよび FlexBay をシステム基板に接続するモジュールケーブルをすべて取り外します。
- 7. 12V および 24 ピン DC 電源ケーブルをシステム基板から取り外します。
- 8. システム基板を別のシステム基板と交換する場合は次の手順を実行します。
	- a. プロセッサヒートシンクアセンブリを取り外します[\(プロセッサヒートシンクアセンブリの取り外し](file:///C:/data/systems/Vos410/ja/sm/html/fans.htm#wp1180155)を参照)。
	- b. システム基板からメモリモジュールを取り外し([メモリモジュールの交換または追加を](file:///C:/data/systems/Vos410/ja/sm/html/memory.htm#wp1190251)参照)、それぞれを個別の静電気防止パッケージに入れます。
	- c. プロセッサをシステム基板から取り外し[\(プロセッサの取り外し](file:///C:/data/systems/Vos410/ja/sm/html/cpu.htm#wp1192024)を参照)、静電気防止パッケージに入れます。
- 9. シャーシファンケーブルをシステム基板から取り外します。
- 10. その他ケーブルをシステム基板から取り外します。
- 11. システム基板をコンピュータシャーシに固定しているネジをすべて取り外します。

#### ● 警告: システム基板は大変壊れやすい部品です。システム基板の取扱いには十分ご注意ください。

12. システム基板をシャーシから慎重に持ち上げ、静電気防止パッケージに入れます。

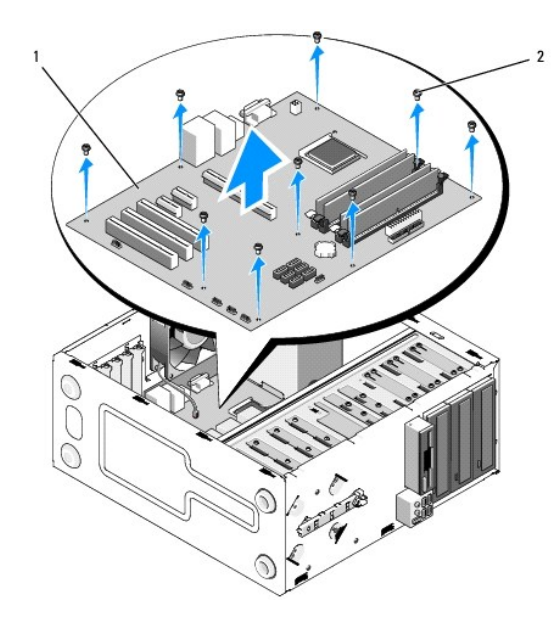

1 システム基板 2 ネジ(9)

# <span id="page-39-0"></span>システム基板の取り付け

- 1. <u>作業を開始する前に</u>の手順に従って作業してください。
- 2. 清潔で平らな面に、右側を下にしてコンピュータを置きます。
- 3. 必要に応じてコンピュータカバーを外します(<u>コンピュータカバーの取り外し</u>を参照)。
- 4. システム基板をパッケージから取り出し、コンピュータ内の所定の位置に慎重に置きます。背面パネルコネクタがシャーシの背面の開口部に正しく揃えられていることを確認しながら、システム 基板のネジ穴とシャーシのネジ穴を合わせます。

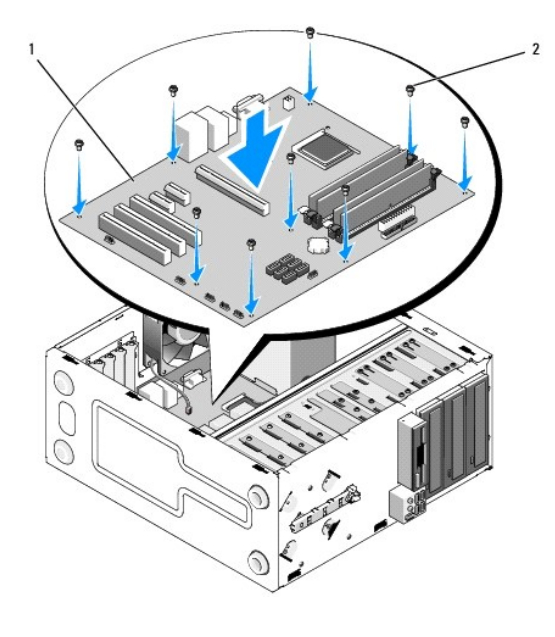

5. システム基板の取り外しの際に外したネジを使って、システム基板をシャーシに固定します。ネジの締めすぎないようにしてください。

# 警告: すべてのネジを正しく取り付けて締めていないと、システム基板に十分なアースが提供されない場合があり、オペレーティングシステム障害の原因になる可能性がありま<br>す。

- 6. 12 V DC 電源ケーブルをシステム基板に接続します。
- 7. シャーシファンケーブルをシステム基板に接続します。
- 8. 前面パネルケーブルおよび FlexBay デバイスケーブルすべてをシステム基板に接続します。
- 9. CD ドライブ、DVD ドライブ、ハードディスクドライブのデータケーブルをすべてシステム基板に接続します。
- 10. 取り外したシステム基板とは別のシステム基板を取り付ける場合は、次の手順を実行します。
	- a. メモリモジュールをシステム基板に取り付けます(<u>メモリモジュールの交換または追加</u>を参照)。
	- b. プロセッサをシステム基板に取り付けます([プロセッサの取り付け](file:///C:/data/systems/Vos410/ja/sm/html/cpu.htm#wp1185394)を参照)。
	- c. プロセッサヒートシンクアセンブリを取り付けます[\(プロセッサヒートシンクアセンブリの取り付け](file:///C:/data/systems/Vos410/ja/sm/html/fans.htm#wp1180446)を参照)。
- 11. 必要に応じてその他ケーブルをシステム基板に接続します。
- 12. 24 ピン DC 電源ケーブルをシステム基板に接続します。
- 13. PC カードをコンピュータスロットに取り付けます。
- 14. コンピュータシャーシからのケーブル接続をチェックして、しっかり接続されていることを確認します。
- 15. [作業を終えた後で](file:///C:/data/systems/Vos410/ja/sm/html/work.htm#wp1182653)の手順を実行します。
- 16. Dell Diagnostics(診断)プログラムを実行して、コンピュータが正しく動作するか確認します。Dell Diagnostics(診断)についてのヘルプは、『セットアップおよびクイックリファレンスガイド』を 参照してください。

## セットアップユーティリティ **Dell™ Vostro™ 410** サービスマニュアル

- [概要](#page-41-0)
- [セットアップユーティリティの起動](#page-41-1)
- [セットアップユーティリティ画面](#page-41-2)
- [セットアップユーティリティのオプション](#page-42-0)
- [起動順序](#page-43-0)
- [パスワードを忘れたとき](#page-43-1)
- CMOS [設定のクリア](#page-44-0)
- BIOS [のフラッシュ](#page-45-0)

## <span id="page-41-0"></span>概要

セットアップユーティリティは次の場合に使用します。

- l お使いのコンピュータにハードウェアの追加、変更、または取り外しを行った後のシステム設定情報の変更
- l ユーザーパスワードなどのユーザー選択可能なオプションの設定または変更
- l 現在のメモリの容量の確認や、取り付けられたハードドライブの種類の設定

セットアップユーティリティを使用する前に、その後の参照用に、セットアップユーティリティ画面の情報を控えておくことをお勧めします。

**← 注意**: コンピュータに詳しい方以外は、このプログラムの設定を変更しないでください。設定を間違えるとコンピュータが正常に動作しなくなる可能性があります。

# <span id="page-41-1"></span>セットアップユーティリティの起動

- 1. コンピュータの電源を入れます(または再起動します)。
- 2. 青色の DELL™ のロゴが表示されたら、F2 を押すよう促すプロンプトが表示されるのを注意して待ってください。
- 3. F2 プロンプトが表示されたら、すぐに <F2> を押します。
- メモ**:** F2 プロンプトは、キーボードが初期化されたことを示します。このプロンプトは瞬時に表示されるため、表示されるのを気を付けて待ち、 <F2> を押す必要があります。プロンプトが表示さ れる前に <F2> を押した場合、そのキーストロークは無視されます。
- 4. ここで時間をおきすぎてオペレーティングシステムのロゴが表示された場合、Microsoft®Windows® デスクトップが表示されるまで待ちます。次にコンピュータをシャットダウンして(<u>コンピュ</u><br>―― 一タの電源を切るを参照)もう一度やりなおします。

# <span id="page-41-2"></span>セットアップユーティリティ画面

セットアップユーティリティ画面には、お使いのコンピュータの現在の設定または変更可能な設定の情報が表示されます。画面の情報は、オプションのリスト、アクティブなオプションのフィールド、キー操 作という 3 つの領域に分割されています。

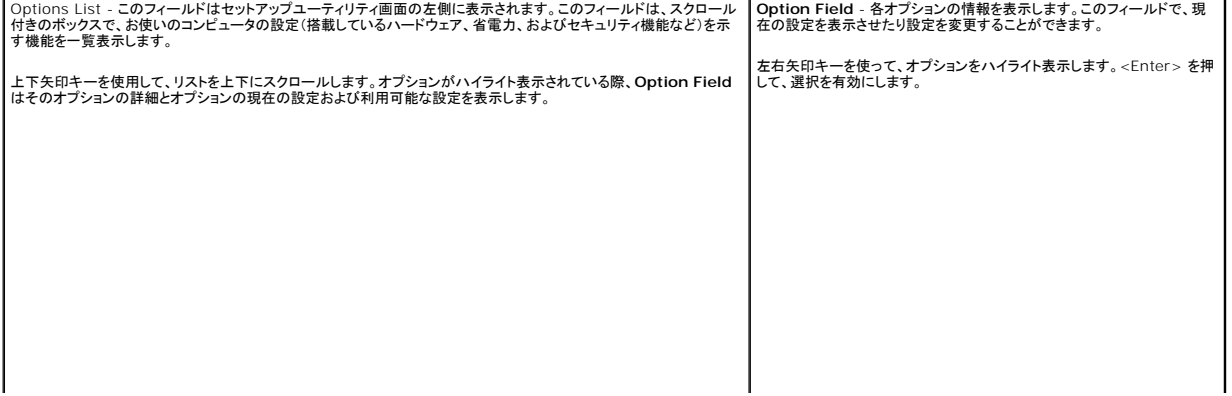

# <span id="page-42-0"></span>セットアップユーティリティのオプション

メモ**:** お使いのコンピュータおよび取り付けられているデバイスによっては、本項に一覧表示された項目と異なる場合があります。

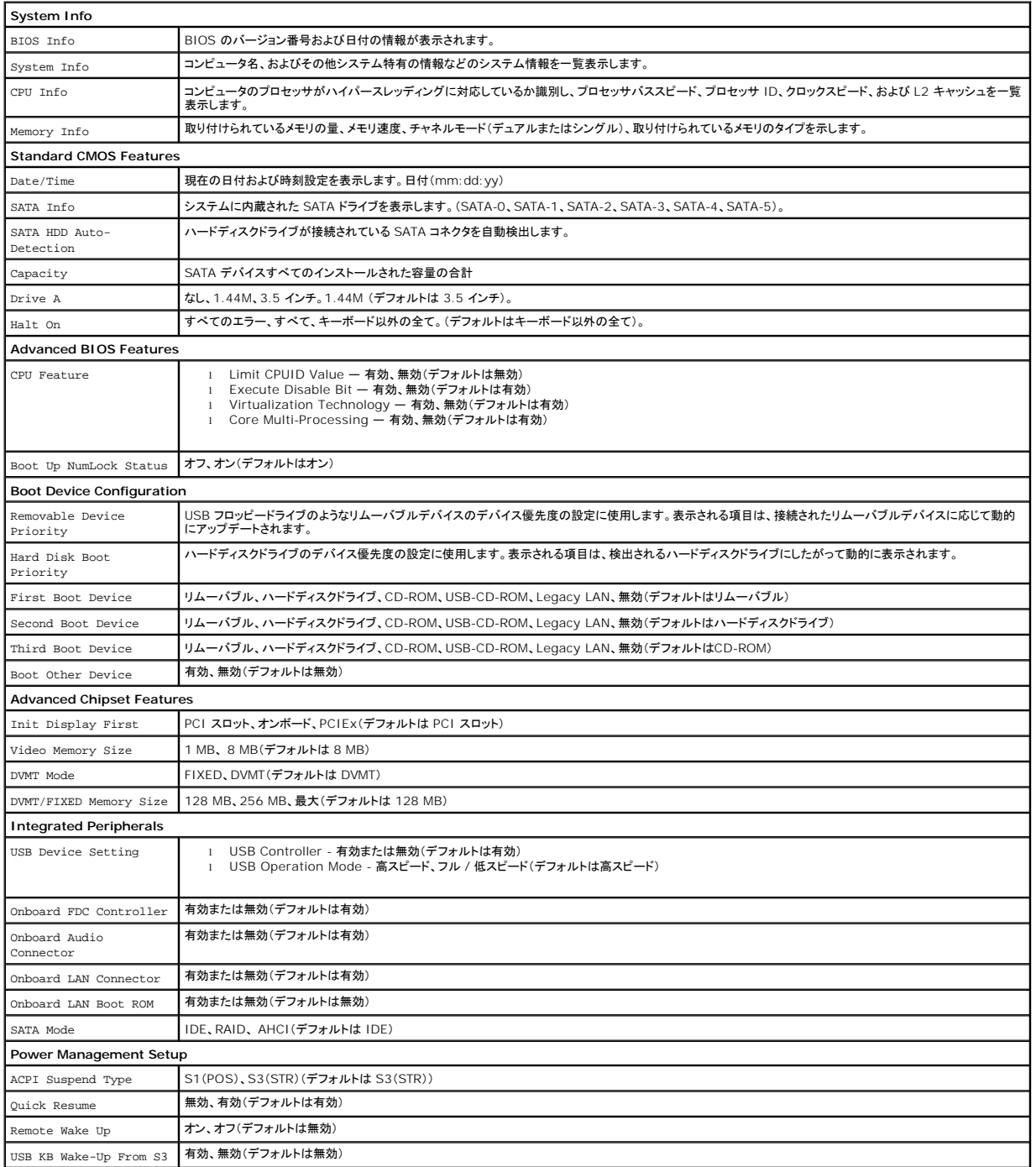

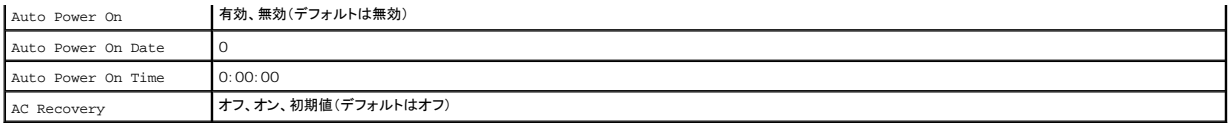

### <span id="page-43-0"></span>起動順序

この機能で、デバイスの起動順序を変更できます。

# オプション設定

- <sup>l</sup> **Diskette Drive** コンピュータはフロッピードライブからの起動を試みます。ドライブ内のフロッピーディスクが起動用でない場合、フロッピーディスクがドライブにない場合、またはフロッピー ドライブがコンピュータに取り付けられていない場合、コンピュータはエラーメッセージを生成します。
- <sup>l</sup> **Hard Drive** コンピュータはプライマリハードディスクドライブからの起動を試みます。オペレーティングシステムがドライブにない場合、コンピュータはエラーメッセージを生成します。
- <sup>l</sup> **CD Drive** コンピュータは CD ドライブからの起動を試みます。ドライブに CD がない場合、あるいは CD にオペレーティングシステムがない場合、コンピュータはエラーメッセージを生成し ます。
- <sup>l</sup> **USB Flash Device -** USB ポートにメモリデバイスを挿入し、コンピュータを再起動します。画面の右上隅に F12 = Boot Menu と表示されたら、<F12> を押します。BIOS がデバイス を認識し、USB flash オプションを起動メニューに追加します。

メモ**:** USB デバイスから起動するには、そのデバイスが起動可能でなければなりません。デバイスのマニュアルを参照して、デバイスが起動可能かどうかを確認してください。

## 一回のみの起動順序の変更

この機能を使って、たとえば、『Drivers and Utilities』<u>メディア</u>にある Dell Diagnostics(診断)プログラムを実行するように CD ドライブからコンピュータを起動し、Dell Diagnostics(診断)プログ<br>ラムが完了したらハードディスクドライブから起動するように設定できます。また、フロッピードライブ、メモリキー、CD RW ドライブなどの USB デバイスからコンピュータを再起動するときにもこ を使用できます。

- 1. USB デバイスから起動する場合、USB デバイスを USB コネクタに接続します。
- 2. コンピュータの電源を入れます(または再起動します)。
- 3. 画面の右上角に F2 = Setup、F12 = Boot Menu と表示されたら、 <F12> を押します。

キーを押すタイミングが遅れて、オペレーティングシステムのロゴが表示されてしまったら、Microsoft Windows デスクトップが表示されるまでそのまま待機します。 次に、コンピュータをシャ ットダウンして、もう一度やりなおします。

すべての使用可能な起動デバイスを一覧表示した **Boot Device Menu** が表示されます。各デバイスには、横に番号が付いています。

4. メニューの一番下で、一回のみの起動に使用するデバイスの数字を入力します。

たとえば、USB メモリキーから起動する場合は、**USB Flash Device** をハイライト表示して <Enter> を押します。

メモ**:** USB デバイスから起動するには、そのデバイスが起動可能でなければなりません。デバイスのマニュアルを参照して、デバイスが起動可能であるか確認してください。

## 次回からの起動順序の変更

- 1. セットアップユーティリティを起動します [\(セットアップユーティリティの起動](#page-41-1)を参照)。
- 2. 矢印キーを使って **Boot Sequence** メニューオプションをハイライト表示し、<Enter> を押してポップアップメニューにアクセスします。
- **メモ: 後で元に戻すこともできるよう、現在の起動順序を書き留めておきます。**
- 3. デバイスのリスト内を移動するには、上下矢印キーを押します。
- 4. デバイスを有効または無効にするには、スペースバーを押します(有効にしたデバイスにはチェックマークが付いています)。
- 5. 選択したデバイスをリストの上または下に移動するには、プラス(+)またはマイナス(-)を押します。

<span id="page-43-1"></span>パスワードを忘れたとき

警告**:** コンピュータ内部の作業を始める前に、お使いのコンピュータに付属しているガイドの安全にお使いいただくための注意事項をお読みください。安全にお使いいただくための ベストプラクティスの追加情報に関しては、規制順守ホームページ(**www.dell.com/regulatory\_compliance**)をご覧ください。

1. 作業を開始する前にの手順に従って作業してください。

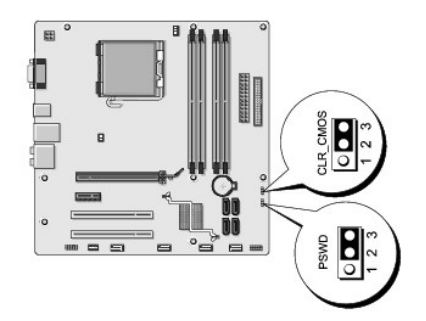

- 2. コンピュータカバーを取り外します [\(コンピュータカバーの取り外し](file:///C:/data/systems/Vos410/ja/sm/html/cover.htm#wp1180476)を参照)。
- 3. システム基板の 3 ピンパスワードコネクタ(PSWD)の位置を確認します。
- 4. 2 ピンジャンパプラグを 2 番および 3 番ピンから取り外し、1 番および 2 番ピンに取り付けます。
- 5. パスワードをクリアするために約 5 秒間待ちます。
- 6. 2 ピンジャンパプラグを 1 番および 2 番ピンから取り外し、2 番および 3 番ピンに再度取り付けて、パスワード機能を有効にします。
- 7. コンピュータカバーを取り付けます[\(コンピュータカバーの取り外し](file:///C:/data/systems/Vos410/ja/sm/html/cover.htm#wp1180476)を参照)。
- **注意**: ネットワークケーブルを接続するには、まずケーブルをネットワークデバイスに差し込み、次にコンピュータに差し込みます。
- 8. コンピュータとデバイスを電源コンセントに接続し、電源を入れます。

## <span id="page-44-0"></span>**CMOS** 設定のクリア

# 警告**:** コンピュータ内部の作業を始める前に、お使いのコンピュータに付属しているガイドの、安全にお使いいただくための注意事項をお読みください。安全にお使いいただくため のベストプラクティスの追加情報に関しては、規制順守ホームページ(**www.dell.com/regulatory\_compliance**)をご覧ください。

1. <u>作業を開始する前に</u>の手順に従って作業してください。

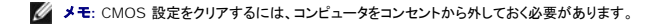

- 2. コンピュータカバーを取り外します [\(コンピュータカバーの取り外し](file:///C:/data/systems/Vos410/ja/sm/html/cover.htm#wp1180476)を参照)。
- 3. 現在の CMOS 設定をリセットします。
	- a. システム基板上の 3 ピン CMOS ジャンパ(CLEAR COMS) を確認します[\(システム基板のコンポーネント](file:///C:/data/systems/Vos410/ja/sm/html/work.htm#wp1182852)を参照)。
	- b. CMOS ジャンパ(CLEAR CMOS)の 2 番および 3番ピンからジャンパプラグを取り外します。
	- c. CMOS ジャンパ(CLEAR CMOS)の 1 番および 2 番ピンにジャンパプラグを取り付けて、約 5 秒待ちます。
	- d. ジャンパプラグを取り外し、CMOS ジャンパ(CLEAR CMOS)の 2 番および 3 番ピンに戻します。
- 4. コンピュータカバーを取り付けます [\(コンピュータカバーの取り付け](file:///C:/data/systems/Vos410/ja/sm/html/cover.htm#wp1180718)を参照)。

**● 注意**: ネットワークケーブルを接続するには、まずケーブルをネットワークポートまたはデバイスに差し込み、次に、コンピュータに差し込みます。

5. コンピュータとデバイスを電源コンセントに接続し、電源を入れます。

## <span id="page-45-0"></span>**BIOS** のフラッシュ

BIOS は、アップデートが利用可能な場合やシステム基板を交換する場合にフラッシュを行う必要があります。

- 1. コンピュータの電源を入れます。
- 2. お使いのコンピュータの BIOS アップデートファイルをデルサポートサイト **support.jp.dell.com** で検索します。
- 3. **Download Now**(今すぐダウンロード)をクリックしてファイルをダウンロードします。
- 4. **Export Compliance Disclaimer**(輸出に関するコンプライアンスの免責事項)ウィンドウが表示されたら、**Yes, I Accept this Agreement**(同意します)をクリックします。 **File Download**(ファイルのダウンロード)ウィンドウが表示されます。
- 5. **Save this program to disk**(このプログラムをディスクに保存します)をクリックし、**OK** をクリックします。 **Save In**(保存先)ウィンドウが表示されます。
- 6. 下矢印をクリックして **Save In**(保存先)メニューを表示し、**Desktop**(デスクトップ)を選択して **Save**(保存)をクリックします。 ファイルがデスクトップにダウンロードされます。
- 7. **Download Complete**(ダウンロードの完了)ウィンドウが表示されたら、Close(閉じる)をクリックします。 デスクトップにファイルのアイコンが表示され、そのファイルにはダウンロードした BIOS アップデートファイルと同じ名前が付いています。
- 8. デスクトップ上のファイルのアイコンをダブルクリックし、画面の指示に従います。

**Dell™ Vostro™ 410** サービスマニュアル

# メモ、注意、警告

メモ**:** コンピュータを使いやすくするための重要な情報を説明しています。

**● 注意:** ハードウェアの損傷やデータの損失の可能性を示し、その危険を回避するための方法を説明しています。

#### ● **会**: 物的損害、けが、または死亡の原因となる可能性があることを示しています。

DELL™ n シリーズコンピュータをご購入いただいた場合、この文書の Microsoft® Windows® オペレーティングシステムについての説明は適用されません。

## この文書の情報は、事前の通知なく変更されることがあります。 **© 2008** すべての著作権は **Dell Inc.** にあります。

Dell Inc. の書面による許可のない複写は、いかなる形態においても厳重に禁じられています。

本書に使用されている商標: Dell, DELL ロゴ、および Vostro は Dell Inc. の商標です。Intel は米国およびその他の国における Intel Corporation の登録商標です。Microsoft, Windows、Windows Vista, および<br>Windows Start ロゴは Microsoft Corporation の商標または登録商標です。Bluetooth は、Bluetooth SI

この文書では、上記記載以外の商標および会社名が使用されている場合があります。それらの商標や会社名は、一切 Dell Inc. に帰属するものではありません。

モデル **DCGAF**

**2008** 年 **8** 月  **Rev.A00**

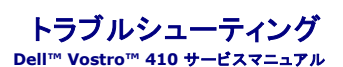

- [問題の解決に役立つ情報](#page-47-0)
- [Dell Diagnostics](#page-49-0)(診断)プログラム
- [問題の解決](#page-51-0)
- [デルテクニカルアップデートサービス](#page-60-0)
- [デルサポートユーティリティ](#page-60-1)

## <span id="page-47-0"></span>問題の解決に役立つ情報

### <span id="page-47-2"></span>電源ライト

# 警告**:** コンピュータ内部の作業を始める前に、お使いのコンピュータに付属しているガイドの安全にお使いいただくための注意事項をお読みください。安全にお使いいただくための ベストプラクティスの追加情報に関しては、規制順守ホームページ(**www.dell.com/regulatory\_compliance**)をご覧ください。

コンピュータの前面にある電源ボタンライトは、点滅したり点灯することで以下のさまざまな動作状態を示します。

- l 電源ライトが青色に点灯していて、コンピュータが反応しない場合、[ビープコードを](#page-47-1)参照してください。
- l 電源ライトが青色に点滅している場合、コンピュータはスタンバイモードに入っています。キーボードのキーを押したり、マウスを動かしたり、電源ボタンを押したりすると、通常の動作が再開され ます。
- l 電源ライトが消灯している場合は、コンピュータの電源が切れているか、電力が供給されていません。
	- 電源ケーブルをコンピュータ背面の電源コネクタとコンセントの両方にしっかりと装着しなおします。
	- コンピュータが電源タップに接続されている場合、電源タップがコンセントに接続されていて電源が入っていることを確認します。
	- 電源保護装置、電源タップ、電源延長ケーブルなどをお使いの場合、それらを取り外してコンピュータに正しく電源が入るか確認します。
	- 電気スタンドなどの別の電化製品で試して、コンセントが機能しているか確認します。
	- o 主電源ケーブルおよび前面パネルケーブルがシステム基板にしっかりと接続されていることを確認します([システム基板のコンポーネントを](file:///C:/data/systems/Vos410/ja/sm/html/work.htm#wp1182852)参照)。
- l 電源ライトが橙色で点滅している場合は、コンピュータに電力は供給されていますが、内部で電源の問題が発生している可能性があります。
	- 該当する場合、電圧切り替えスイッチの設定が、ご使用の地域の AC 電源に一致しているか確認します。
	- o プロセッサ電源ケーブルがシステム基板にしっかりと接続されているか確認します([システム基板のコンポーネントを](file:///C:/data/systems/Vos410/ja/sm/html/work.htm#wp1182852)参照)。
- 1 電源ライトが橙色に点灯している場合は、デバイスが誤動作しているか正しく取り付けられていない可能性があります。
	- メモリモジュールを取り外して、取り付けなおします([メモリモジュールの交換または追加を](file:///C:/data/systems/Vos410/ja/sm/html/memory.htm#wp1190251)参照)。
	- o すべてのカードを取り外してから装着しなおします(PCI および [PCI Express](file:///C:/data/systems/Vos410/ja/sm/html/cards.htm#wp1190182) カードを参照)。
- l 電気的な妨害を解消します。電気的な干渉の原因には、次のものがあります。
	- 電源、キーボード、およびマウスの延長ケーブルが使用されている
	- 電源タップにあまりに多くのデバイスが接続されている
	- 同じコンセントに複数の電源タップが接続されている

## <span id="page-47-1"></span>ビープコード

モニタにはエラーも問題も表示されなくても、コンピュータの起動時にビープ音が連続して鳴ることがあります。たとえば、短いビープ音を 3 回繰り返すビープコードがあります。繰り返すビープ音は、コ<br>ンピュータでシステム基板障害の可能性が検出されたことを知らせています。

お使いのコンピュータの起動時に、ビープ音が連続して鳴る場合には、次の手順に従います。

- 1. ビープコードを書き留めます。
- 2. [Dell Diagnostics](#page-49-0)(診断)プログラムを実行し、問題を詳しく調査します。(Dell Diagnostics(診断)プログラムを参照)。

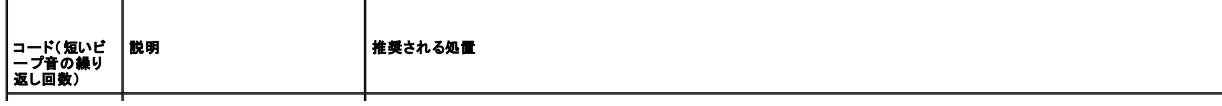

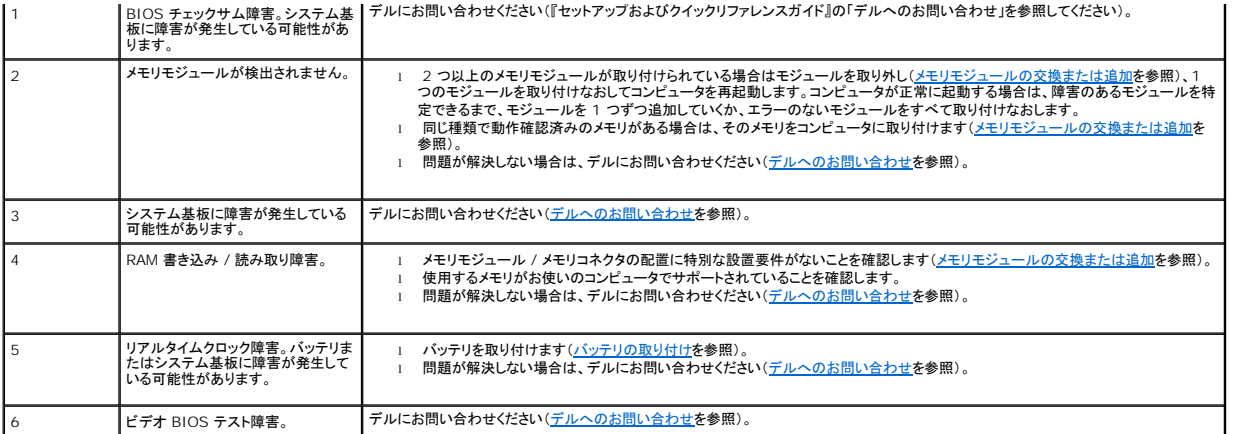

## システムメッセージ

メモ**:** 受け取ったメッセージがリストにない場合は、メッセージが表示されたときに実行されていたオペレーティングシステムまたは、プログラムのマニュアルを参照してください。

警告!警告!このシステムの前回の起動時に、チェックポイント [nnnn] で障害が発生しました。この問題を解決するには、このチェックポイントをメモしてデルテクニカルサポートにお問<br>い合わせください — 3 回連続して同じエラーが発生し、起動ルーチンを終了できませんでした(<u>デルへのお問い合わせ</u>を参照)。

**CMOS** チェックサムエラー **—** マザーボードに障害が発生しているか、または RTC バッテリの残量が低下している可能性があります。バッテリを取替えます[\(バッテリの取り付け](file:///C:/data/systems/Vos410/ja/sm/html/coinbat.htm#wp1186766)を参照)。

**CPU** ファン障害 **—** CPU ファン障害です。CPU ファンを取替えます[\(ファン](file:///C:/data/systems/Vos410/ja/sm/html/fans.htm#wp1183935)を参照)。

**フロッピーディスクシーク障害 —** ケーブルが緩んでいるか、コンピュータ設定情報がハードウェア設定と一致していない可能性があります。ケーブルの接続を確認してください(<u>デルへのお問い合わ</u><br>せを参照)。

ディスケット読み取り障害 **—** フロッピーディスクが不良であるか、またはケーブルが緩んでいる可能性があります。フロッピーディスクと交換するか、緩んだケーブル接続を確認します

ハードディスクドライブ読み取り障害 ー ハードディスクドライブ起動テスト中に、ハードディスクドライブ障害が発生した可能性があります(<u>デルへのお問い合わせ</u>を参照)。

キーボード障害 **—** キーボードに障害があるか、またはキーボードケーブルが緩んでいる可能性があります([キーボードの問題を](#page-54-0)参照)。

起動デバイスがありません **—** システムが、起動可能なデバイスまたはパーティションを見つけられません。

○ フロッピードライブが起動デバイスの場合、ケーブルが接続されているか、起動可能なフロッピーディスクがドライブに挿入されているかを確認します。<br>○ ハードドライブが起動デバイスの場合、ケーブルがドライブに適切に取り付けられていて、起動デバイスとしてパーティション分割されていることを確認します。<br>○ セットアップユーティリティを起動して、起動順序の情報が正しいか確認します(<u>セットアップユーティリティの起動</u>を参照)。

タイマーチック割り込み信号がありません **—** システム基板上のチップが誤動作しているか、またはマザーボードで障害が発生している可能性があります[\(デルへのお問い合わせ](file:///C:/data/systems/Vos410/ja/sm/html/contact.htm#wp1180621)を参照)。

非システムディスクまたはディスクエラーです **—** 起動オペレーティングシステムの入ったフロッピーディスクと交換するか、フロッピーディスクを取り出してコンピュータを再起動します。

非起動用ディスケットです **—** 起動ディスクを挿入して、コンピュータを再起動します。

<span id="page-48-0"></span>注意 - ハードディスクドライブの自己監視システムは、パラメーターが通常の動作範囲を超えていることを報告しています。 デルではデータを定期的にパックアップすることをお勧めしま<br>す。パラメーターが範囲を超えても、ハードドライブに問題が発生しているとは限りません ー S.M.A.R.T エラーです。HDD に障害が発生している可能性があります。この障害により、BIOS 設<br>定で有効とされたり無効とされたりする可能性があります。

## ハードウェアに関するトラブルシューティング

デバイスがオペレーティングシステムのセットアップ中に検知されない、または、検知されても設定が正しくない場合は、ハードウェアに関するトラブルシューティングを利用して、オペレーティングシステ ムとハードウェアの不適合の問題を解決できます。

Windows XP の場合

- 1. スタート →ヘルプとサポート をクリックします。
- 2. 検索フィールドに ハードウェアに関するトラブルシューティング と入力し、<Enter>を押して検索を開始します。
- 3. 問題を解決する 項で、ハードウェアに関するトラブルシューティング をクリックします。
- 4. ハードウェアに関するトラブルシューティング の一覧で、問題を適切に示すオプションを選択し、次へ をクリックしてトラブルシューティングの残りの手順に従います。

Windows Vista の場合

- 1. Windows Vista スタートボタン をクリックして、**Help and Support** (ヘルプとサポート)をクリックします。
- 2. 検索フィールドに、hardware troubleshooter (ハードウェアに関するトラブルシューティング)と入力し、<Fnter> を押して検索を開始します。
- 3. 検索結果のうち、問題を最もよく表しているオプションを選択し、残りのトラブルシューティング手順に従います。

# <span id="page-49-0"></span>**Dell Diagnostics**(診断)プログラム

### 警告**:** 本項の手順を開始する前に、お使いのコンピュータに同梱の、安全にお使いいただくための注意に従ってください。

## **Dell Diagnostics**(診断)プログラムを使用する場合

コンピュータに問題が発生した場合、デルにお問い合わせになりサポートを受ける前に、本項のチェック事項を実行してから、Dell Diagnostics(診断)プログラムを実行します。

Dell Diagnostics(診断)プログラムは、ハードドライブから、またはコンピュータに付属の『Drivers and Utilities』メディアから起動できます。

- メモ**:** 『Drivers and Utilities』メディアはオプションなので、出荷時にすべてのコンピュータに付属しているわけではありません。
- メモ**:** Dell Diagnostics(診断)プログラムは、Dell コンピュータ上でのみ動作します。

## **Dell Diagnostics**(診断)プログラムをハードディスクドライブから起動

Dell Diagnostics(診断)プログラムを実行する前に、セットアップユーティリティ(<u>セットアップユーティリティの起動</u>を参照)を起動し、コンピュータの設定情報を閲覧して、テストするデバイスがセットア<br>ップユーティリティに表示され、アクティブであることを確認します。

Dell Diagnostics(診断)プログラムは、ハードドライブの個別診断ユーティリティパーティションに格納されています。

メモ**:** コンピュータに画面イメージが表示されない場合は、デルまでお問い合わせください[\(デルへのお問い合わせ](file:///C:/data/systems/Vos410/ja/sm/html/contact.htm#wp1180621)を参照)。

1. コンピュータが、正確に動作することが確認されているコンセントに接続されていることを確かめます。

- 2. コンピュータの電源を入れます(または再起動します)。
- 3. DELL ロゴが表示されたら、すぐに <F12> を押します。

メモ**:** キーを長く押したままにすると、キーボードエラーが発生する場合があります。キーボードエラーを回避するには、<F12> を押して放す操作を等間隔で行って 起動デバイスメニューを開 いてください。

キーを押すタイミングが遅れてオペレーティングシステムのロゴが表示されてしまったら、Microsoft Windows デスクトップが表示されるまでそのまま待機し、コンピュータをシャットダウンして<br>操作をやりなおしてください。

- 4. 上下矢印キーを使用して起動メニューから **Diagnostics** を選択し、<Enter> を押します。
- メモ**:** Diagnostics(診断)ユーティリティパーティションが検出されなかったというメッセージが表示された場合は、『Drivers and Utilities』メディアから Dell Diagnostics(診断)プログラム 。<br>を実行します(<u>Dell Diagnostics(診断)プログラムを [Drivers and Utilities](#page-50-0) メディアから起動</u>を参照)。

5. 任意のキーを押すと、ハードドライブ上の診断ユーティリィティパーティションから Dell Diagnostics(診断)プログラムが起動します。

6. <Tab> を押して **Test System** を選択し、<Enter> を押します。

メモ**: Test System** を選択して、コンピュータの完全なテストを実行するすることをお勧めします。**Test Memory** を選択すると、拡張メモリのテストが開始されます。このテストが完 了するまで 30 分以上かかる場合があります。テストが完了したら、テストの結果を記録し、任意のキーを押して前のメニューに戻ります。

7. Dell Diagnostics[\(診断\)プログラムのメインメニューで、マウスをクリックするか、](#page-50-1)<Tab> を押してから <Enter> を押して、実行するテストを選択します(Dell Diagnostics(診断)プログラ ニューを参照)。

**シンキ: エラーコードと問題の説明を正確にそのまま書き留め、画面の指示に従います。** 

- 8. すべてのテストが完了したら、テストウィンドウを閉じ、Dell Diagnostics の Main Menu に戻ります。
- 9. メインメニューウィンドウを閉じて Dell 診断プログラムを終了し、コンピュータを再起動します。

## <span id="page-50-0"></span>**Dell Diagnostics**(診断)プログラムを **Drivers and Utilities** メディアから起動

Dell Diagnostics(診断)プログラムを実行する前に、セットアップユーティリティ(<u>セットアップユーティリティの起動</u>を参照)を起動し、コンピュータの設定情報を閲覧して、テストするデバイスがセットア<br>ップユーティリティに表示され、アクティブであることを確認します。

- 1. 『Drivers and Utilities』メディアを光学ドライブに挿入します。
- 2. コンピュータを再起動します。
- 3. DELL ロゴが表示されたら、すぐに <F12> を押します。

メモ**:** キーを長く押したままにすると、キーボードエラーが発生する場合があります。キーボードエラーを回避するには、<F12> を押して放す操作を等間隔で行って起動デバイスメニューを開い てください。

キーを押すタイミングが遅れてオペレーティングシステムのロゴが表示されてしまったら、Microsoft Windows デスクトップが表示されるまでそのまま待機し、コンピュータをシャットダウンして<br>操作をやりなおしてください。

4. 起動デバイスの一覧が表示されたら、上下矢印キーを使用して **CD/DVD/CD-RW Drive** をハイライト表示し、<Enter> を押します。

メモ**:** 1 回だけの起動メニューを選択すると、今回の起動に限り起動順序が変更されます。再起動すると、コンピュータはセットアップユーティリティで指定された起動順序に従って起動し ます。

5. 任意のキーを押して、CD/DVD から起動することを確定します。

キーを押すタイミングが遅れてオペレーティングシステムのロゴが表示されてしまったら、Microsoft Windows デスクトップが表示されるまでそのまま待機し、コンピュータをシャットダウンして 操作をやりなおしてください

- 6. 1 を入力して **Run the 32 Bit Dell Diagnostics** を選択します。
- 7. **Dell Diagnostics Menu** で、1 を入力して **Dell 32-bit Diagnostics for Resource CD**(**graphical user interface**)を選択します。
- 8. <Tab> を押して **Test System** を選択し、<Enter> を押します。

メモ**: Test System** を選択して、コンピュータの完全なテストを実行するすることをお勧めします。**Test Memory** を選択すると、拡張メモリのテストが開始されます。このテストが完 了するまで 30 分以上かかる場合があります。テストが完了したら、テストの結果を記録し、任意のキーを押して前のメニューに戻ります。

- 9. Dell Diagnostics[\(診断\)プログラムのメインメニューで、マウスをクリックするか、](#page-50-1)<Tab> を押してから <Enter> を押して、実行するテストを選択します(Dell Diagnostics(診断)プログラ 。<br><u>・メニュー</u>を参照)。
- **シンモ: エラーコードと問題の説明を正確にそのまま書き留め、画面の指示に従います。**
- 10. すべてのテストが完了したら、テストウィンドウを閉じ、Dell Diagnostics の Main Menu に戻ります。
- 11. メインメニューウィンドウを閉じて Dell 診断プログラムを終了し、コンピュータを再起動します。
- <span id="page-50-1"></span>12. 『Drivers and Utilities』メディアを光学ドライブから取り出します。

### **Dell Diagnostics**(診断)プログラムのメインメニュー

Dell Diagnostics(診断)プログラムがロードされると、以下のメニューが表示されます。

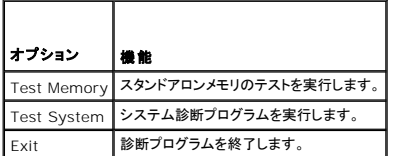

<Tab> を押して、実行するテストを選択し、<Enter> を押します。

メモ**: Test System** を選択して、コンピュータの完全なテストを実行するすることをお勧めします。**Test Memory** を選択すると、拡張メモリのテストが開始されます。このテストが完了するま で 30 分以上かかる場合があります。テストが完了したら、テストの結果を記録し、任意のキーを押してこのメニューに戻ります。

**Test System** を選択すると、以下のメニューが表示されます。

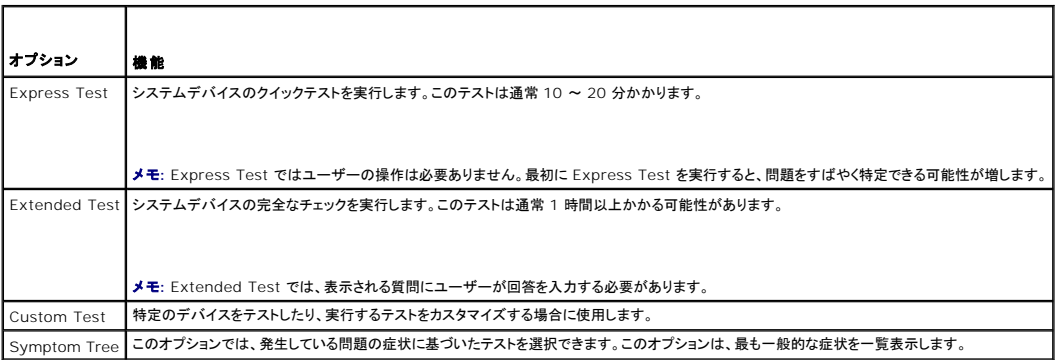

メモ**:** コンピュータのデバイスの完全なチェックを実行する場合は、**Extended Test** を選択することをお勧めします。

テスト中に問題が検出されると、エラーコードと問題を説明するメッセージが表示されます。エラーコードと問題の説明を正確にそのまま書き留め、画面の指示に従います。問題を解決できない場合は、<br>デルにお問い合わせください(<u>デルへのお問い合わせ</u>を参照)。

メモ**:** デルにお問い合わせになると、サービスタグを尋ねられますので、事前に確認しておいてください。お使いのコンピュータのサービスタグは、各テスト画面の上部にあります。

以下のタブには、Custom Test または Symptom Tree オプションから実行されるテストの追加情報が表示されます。

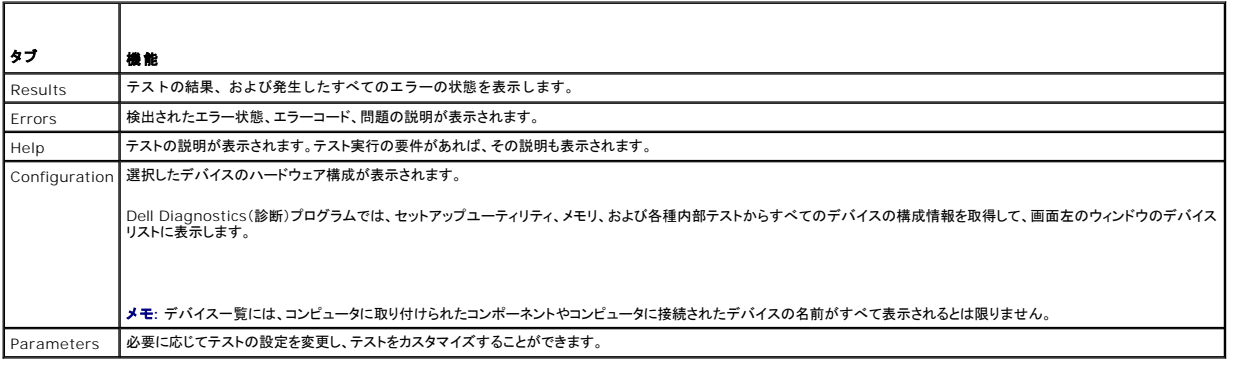

## <span id="page-51-0"></span>問題の解決

コンピュータのトラブルシューティングについては、次のヒントに従ってください。

- l 部品を追加したり取り外した後に問題が発生した場合は、取り付け手順を見直して、部品が正しく取り付けられているか確認します。
- l 周辺機器が機能しない場合、デバイスが適切に接続されているか確認します。
- l 画面にエラーメッセージが表示される場合は、メッセージを正確にメモします。このメッセージは、サポート担当者が問題を診断および解決するのに役立つ場合があります。
- l プログラムの実行中にエラーメッセージが表示される場合、そのプログラムのマニュアルを参照してください。

メモ**:** このマニュアルの手順は、Windows のデフォルト表示用ですので、お使いの Dell™ コンピュータを Windows クラシック表示に設定していると、動作しない場合があります。

### バッテリの問題

# 警告**:** 新しいバッテリの取り付け方が間違っていると、破裂する危険があります。交換用のバッテリには、製造元が推奨する型、またはそれと同等の製品を使用してください。使 用済みのバッテリは、製造元の指示に従って廃棄してください。

警告**:** 本項の手順を開始する前に、お使いのコンピュータに同梱の、安全にお使いいただくための注意に従ってください。

**バッテリを交換します — コン**ピュータの電源を入れた後、時刻と日付の情報を繰り返しリセットする必要がある場合、または起動時に間違った時刻や日付が表示される場合は、バッテリを交換します<br>(<u>バッテリの取り付け</u>を参照)。交換してもバッテリが正常に機能しない場合、デルにお問い合わせください(を参照)。

## ドライブの問題

警告**:** 本項の手順を開始する前に、お使いのコンピュータに同梱の、安全にお使いいただくための注意に従ってください。

**Microsoft® Windows®** がドライブを認識しているかを確認します **—**

Windows XP の場合

1 スタート をクリックして、マイコンピュータ をクリックします。

**Windows Vista™ の場合** 

<sup>l</sup> Windows Vista スタートボタン をクリックし、**Computer**(コンピュータ) をクリックします。

ドライブが一覧に表示されていない場合、アンチウイルスソフトでウイルスチェックを行い、ウイルスを除去します。ウイルスが原因で Windows がドライブを検出できないことがあります。

#### ドライブをテストします **—**

- l 元のドライブに欠陥がないことを確認するために、別のディスクを入れます。 l 起動ディスクを挿入して、コンピュータを再起動します。
- 

ドライブまたはディスクをクリーニングします **—** 詳細に関しては『Dell テクノロジガイド』を参照してください。

#### ケーブルの接続を確認します。

ハードウェアに関するトラブルシューティングを実行します **—** [ハードウェアに関するトラブルシューティングを](#page-48-0)参照してください。

**[Dell Diagnostics](#page-49-0)(診断)プログラムを実行します - Dell Diagnostics(診断)プログラムを参照してください。** 

#### 光学ドライブの問題

- メモ**:** 高速光学ドライブの振動は一般的なもので、ノイズを引き起こすこともありますが、ドライブやメディアの異常ではありません。
- メモ**:** 国によってリージョンが違ったり、ディスクフォーマットにも各種あるため、DVD ドライブで再生できない DVD もあります。

#### **Windows** の音量を調整します **—**

- 
- l 画面右下隅にあるスピーカのアイコンをクリックします。<br>l スライドバーをクリックし、上にドラッグして、音量が上がることを確認します。<br>l チェックマークの付いたボックスをクリックして、サウンドがミュートに設定されていないか確認します。
- 

スピーカとサブウーハーを確認します - [サウンドとスピーカの問題を](#page-58-0)参照してください。

光学ドライブへの書き込みの問題

**その他のプログラムを閉じます ー** 光学ドライブは、データの書き込み中、一定したデータの流れを必要とします。データの流れが中断されるとエラーが発生します。光学ドライブへの書き込みを開始<br>する前に、すべてのプログラムを終了してください。

**ディスクに書き込む前に、Windows のスタンパイモードをオフにします —** 省電力モードについては、『Dell テクノロジガイド』を参照するか、Windows のヘルプとサポートで<u>スタンバイ</u>というキ<br>一ワードで検索して該当するトピックを参照してください。

### ハードディスクドライブの問題

#### チェックディスクを実行します **—**

Windows XP の場合

- 1. スタート をクリックして、マイコンピュータ をクリックします。
- 
- 2. **ローカルディスク(C:)** を右クリックします。<br>3. **プロパティ→ツール→ チェックする**をクリックします。<br>4. 不良なセクタをスキャンして回復するをクリックし、開始 をクリックします。

Windows Vista の場合

- 1. **Start**(スタート) をクリックして、**Computer**(コンピュータ)をクリックします。
- 
- 2. **Local Disk C:**(ローカルディスク C:)を右クリックします。<br>3. **Properties(プロパティ)→ Tools(ツール)→ Check Now(チェックする)をクリックします。**

**User Account Control**(ユーザーアカウントコントロール)ウィンドウが表示される場合があります。コンピュータのシステム管理者の場合は、**Continue**(続行)をクリックします。そうでない 場合は、目的の操作を続行するためシステム管理者に連絡します。

4. 画面の指示に従います。

# エラーメッセージ

#### 警告**:** 本項の手順を開始する前に、お使いのコンピュータに同梱の、安全にお使いいただくための注意に従ってください。

該当するエラーメッセージの記述がない場合、オペレーティングシステムまたはメッセージが表示された際に実行していたプログラムのマニュアルを参照してください。

ファイル名には、 **¥ / : \* ? " < > |** 記号は使用できません**—** これらの記号をファイル名に使用しないでください。

必要な**.DLL** ファイルが見つかりません **—** アプリケーションプログラムに必要なファイルがありません。次の操作を行い、プログラムを削除して再インストールします。

Windows XP の場合

- 1. **スタート→ コントロール パネル→プログラムの追加と削除→プログラムと機能** をクリックします。<br>2. 削除するプログラムを選択します。
- 2. 削除するプログラムを選択します。
- 3. **Uninstall**(アンインストール)をクリックします。 4. インストール手順については、プログラムのマニュアルを参照してください。
- 

Windows Vista の場合

- 1. **Start**(スタート) ® **Control Panel**(コントロール パネル)® **Programs**(プログラム)® **Programs and Features**(プログラムと機能)をクリックします。
- 2. 削除するプログラムを選択します。
- 
- 3. **Uninstall**(アンインストール)をクリックします。 4. インストール手順については、プログラムのマニュアルを参照してください。

ドライブ文字 **:¥** にアクセスできません。ドライブの準備ができていません **—** ドライブがディスクを読み取ることができません。ドライブにディスクを入れ、再試行してください。

起動可能なメディアを挿入してください **—** 起動可能なディスク、CD または DVD を挿入します。

非システムディスクエラーです **—** フロッピーディスクをドライブから取り出し、コンピュータを再起動します。

**メモリまたはリソースが不足しています。プログラムをいくつか閉じてから再試行してください —** すべてのウィンドウを閉じ、使用するプログラムのみを開きます。場合によっては、コンピュータを<br>再起動してコンピュータリソースを復元する必要があります。その場合、使用するプログラムを最初に開きます。

オペレーティングシステムが見つかりません **—** デルにお問い合わせください([デルへのお問い合わせを](file:///C:/data/systems/Vos410/ja/sm/html/contact.htm#wp1180621)参照)。

## **IEEE 1394** デバイスの問題

#### 警告**:** 本項の手順を開始する前に、お使いのコンピュータに同梱の、安全にお使いいただくための注意に従ってください。

メモ**:** お使いのコンピュータがサポートしているのは、IEEE 1394a 規格のみです。

#### デバイスおよびコンピュータのコネクタに **IEEE 1394** デバイスのケーブルが適切に挿入されていることを確認します

セットアップユーティリティで **IEEE 1394** デバイスが有効になっていることを確認します **—** [セットアップユーティリティの起動を](file:///C:/data/systems/Vos410/ja/sm/html/syssetup.htm#wp1181345)参照してください。

#### **IEEE 1394** デバイスが **Windows** によって認識されているか確認します **—**

**Windows XP の場合** 

- 
- 1. **スタート**をクリックし、**コントロールパネル** をクリックします。<br>2. **作業する分野を選びます で、パフォーマンスとメンテナンス→** システム→ システムのプロパティ → ハードウェア → デバイスマネージャ をクリックします。

Windows Vista の場合

1. **Start**(スタート) ® **Control Panel**(コントロールパネル)® **Hardware and Sound**(ハードウェアとサウンド)をクリックします。 2. **Device Manager**(デバイスマネージャ)をクリックします。

IEEE 1394デバイスが一覧に表示されている場合、Windowsはデバイスを認識しています。

**Dell IEEE 1394** デバイスに問題が発生している場合 **—** デルにお問い合わせください([デルへのお問い合わせを](file:///C:/data/systems/Vos410/ja/sm/html/contact.htm#wp1180621)参照)。

デル以外から購入した **IEEE 1394** デバイスに問題がある場合 **—** IEEE 1394 デバイスの製造元にお問い合わせください。

## <span id="page-54-0"></span>キーボードの問題

#### 警告**:** 本項の手順を開始する前に、お使いのコンピュータに同梱の、安全にお使いいただくための注意に従ってください。

#### キーボードケーブルを確認します **—**

- l キーボードケーブルがコンピュータにしっかりと接続されているか確認します。
- 
- ι コンピュータをシャットダウンし<u>([作業を開始する前に](file:///C:/data/systems/Vos410/ja/sm/html/work.htm#wp1180052)を</u>参照)、コンピュータに付属のセットアップ図のとおりにキーボードケーブルを接続しなおしてから、コンピュータを再起動します。<br>ι ケーブルに損傷がないか、擦り切れていないか、ケーブルコネクタのピンが曲がったり壊れていたりしないかを確認します。曲がったピンがあれば、まっすぐにします。<br>ι キーボード延長ケーブルがあればそれを外し、キーボードを直接コンピュータに接続します。
- 

キーボードを確認します **—** 正常に機能している別のキーボードをコンピュータに接続して、使用してみます。

ハードウェアに関するトラブルシューティングを実行します **—** [ハードウェアに関するトラブルシューティングを](#page-48-0)参照してください。

#### フリーズおよびソフトウェアの問題

警告**:** 本項の手順を開始する前に、お使いのコンピュータに同梱の、安全にお使いいただくための注意に従ってください。

コンピュータが起動しない場合

**診断ライトを確認します – [電源ライトを](#page-47-2)参照してください。** 

#### 電源ケーブルがコンピュータとコンセントにしっかりと接続されているか確認します

#### コンピュータの反応が停止した場合

**← 注意:** オペレーティングシステムのシャットダウンが実行できない場合、データを損失する恐れがあります。

**コンピュータの電源を切ります ー** キーボードのキーを押したり、マウスを動かしてもコンピュータが応答しない場合、電源ボタンを 8〜10 秒以上押し続けてコンピュータの電源を切ったあと、コンピュ<br>一タを再起動します。

### プログラムが応答しない

### プログラムを終了します **—**

- 1. <Ctrl><Shift*><E*sc>を同時に押してTask Manager(タスクマネージャ)を開きます。<br>2. **Application**(アプリケーション)タブをクリックします。<br>3. **応答しなくなったプログラムをクリックして選択します。**
- 
- 
- 4. **End Task**(タスクの終了)をクリックします。

### プログラムが繰り返しクラッシュする場合

メモ**:** ほとんどのソフトウェアのインストールの手順は、ソフトウェアのマニュアル、フロッピーディスク、CD または DVD に収録されています。

ソフトウェアのマニュアルを参照します **—** 必要に応じて、プログラムをアンインストールしてから再インストールします。

### プログラムが以前の **Windows** オペレーティングシステム向けに設計されている

#### プログラム互換性ウィザードを実行します **—**

#### Windows XP の場合

Windows XP には、Windows XP オペレーティングシステムとは異なるオペレーティングシステムに近い環境で、プログラムが動作するよう設定できるプログラム互換性ウィザードがあります。

1. スタート →プログラム → アクセサリ →プログラム互換性ウィザード →次へ をクリックします。 2. 画面の指示に従います。

## Windows Vista の場合

Windows Vista には、Windows Vista オペレーティングシステムとは異なるオペレーティングシステムに近い環境で、プログラムが動作するよう設定できるプログラム互換性ウィザードがあります。

- 1. **Start**(スタート) ® **Control Panel**(コントロールパネル)® **Programs**(プログラム)® **Use an older program with this version of Windows**(このバージョンの Start (スプログラムを使用する)をクリックします。
- 2. Welcome Screen(プログラム互換性ウィザードの開始)画面で、**Next**(次へ)をクリックします。 3. 画面の指示に従います。
- 

#### 画面が青色(ブルースクリーン)になった場合

**コンピュータの電源を切ります ー** キーボードのキーを押したり、マウスを動かしてもコンピュータが応答しない場合、電源ボタンを 8〜10 秒以上押し続けてコンピュータの電源を切ったあと、コンピュ<br>一タを再起動します。

#### その他のソフトウェアの問題

#### トラブルシューティング情報については、ソフトウェアのマニュアルを確認するかソフトウェアの製造元に問い合わせます **—**

- <sup>l</sup> プログラムがお使いのコンピュータにインストールされている OS と互換性があるか確認します。
- l お使いのコンピュータがソフトウェアを実行するのに最低限度必要なハードウェア要件を満たしていることを確認します。情報に関しては、ソフトウェアのマニュアルを参照してください。 l プログラムが正しくインストールおよび設定されているか確認します。
- 
- 
- l デバイスドライバがプログラムと競合していないか確認します。 l 必要に応じて、プログラムをアンインストールしてから再インストールします。

すぐにお使いのファイルのバックアップを作成します

#### ウイルススキャンプログラムを使用して、ハードディスクドライブ、フロッピーディスク、**CD** または **DVD** を調べます

#### 開いているファイルをすべて保存してから閉じ、実行中のプログラムをすべて終了して、スタート メニューからコンピュータをシャットダウンします

## メモリの問題

**△ 警告: 本項の手順を開始する前に、お使いのコンピュータに同梱の、安全にお使いいただくための注意に従ってください。** 

#### メモリが不足しているというメッセージが表示される場合 **—**

- 
- ı 開いているファイルをすべて保存してから閉じ、使用していない実行中のプログラムをすべて終了して、問題が解決するか調べます。<br>ı メモリの最小要件については、ソフトウェアのマニュアルを参照してください。必要に応じて、増設メモリを取り付けます(<u>メモリモジュールの交換または追加</u>を参照)。<br>ı メモリモジュールを抜き差しし、コンピュータがメモリと正常に通信しているか確認します。<br>i [Dell Diagnostics](#page-49-0)(診断)プログラムを実
- 
- 

#### メモリにその他の問題がある場合 **—**

- 1 メモリモジュールを抜き差しして(<u>[メモリモジュールの交換または追加](file:///C:/data/systems/Vos410/ja/sm/html/memory.htm#wp1190251)</u>を参照)、コンピュータがメモリと正常にデータのやり取りを実行しているか確認します。
- l メモリの取り付けガイドラインに従っているか確認します。
- ı 使用する[メモリ](file:///C:/data/systems/Vos410/ja/sm/html/memory.htm#wp1190361)がお使いのコンピュータでサポートされていることを確認します。お使いのコンピュータに対応するメモリの詳細については、<u>メモリ</u>.を参照してください。<br>ı [Dell Diagnostics](#page-49-0)(診断)プログラムを実行します(<u>Dell Diagnostics(診断)プログラム</u>を参照)。
- 

## マウスの問題

#### **/ ▲ 警告: 本項の手順を開始する前に、お使いのコンピュータに同梱の、安全にお使いいただくための注意に従ってください。**

#### マウスケーブルを確認します **—**

- l ケーブルに損傷がないか、擦り切れていないか、ケーブルコネクタのピンが曲がったり壊れていたりしないかを確認します。曲がったピンがあれば、まっすぐにします。
- l 使用しているマウス延長ケーブルをすべて取り外し、マウスをコンピュータに直接接続します。 l マウスケーブルが、コンピュータに付属のセットアップ図のとおりに接続されていることを確認します。
- 

#### コンピュータを再起動します **—**

- 
- 1. <Ctrl><Esc> を同時に押して、**Start**(スタート)メニューを表示します。 2. <u> を押し、上下矢印キーを押して**Shut down**(シャットダウン)または**Turn Off**(電源を切る)をハイライト表示し、<Enter> を押します。
- 3. コンピュータの電源を切った後、セットアップ図のとおりにマウスケーブルを接続しなおします。
- 4. コンピュータの電源を入れます。

マウスを確認します **—** 正常に機能している別のマウスをコンピュータに接続して、使用してみます。

#### マウスの設定を確認します **—**

Windows XP の場合

1. **スタート → コントロールパネル → マウス** をクリックします。<br>2. 必要に応じて設定を調整します。

Windows Vista の場合

- 1. **Start**(スタート) ® **Control Panel**(コントロールパネル)® **Hardware and Sound**(ハードウェアとサウンド)® **Mouse**(マウス)をクリックします。 2. 必要に応じて設定を調整します。
- 

マウスドライバを再インストールします **—** 『Dell™テクノロジガイド』の「メディアドライブ用のドライバ」を参照してください。

ハードウェアに関するトラブルシューティングを実行します **—** [ハードウェアに関するトラブルシューティングを](#page-48-0)参照してください。

### ネットワークの問題

**△ 警告: 本項の手順を開始する前に、お使いのコンピュータに同梱の、安全にお使いいただくための注意に従ってください。** 

ネットワークケーブルのコネクタを確認します **—** ネットワークケーブルがコンピュータ背面のネットワークコネクタおよびネットワークジャックの両方に、しっかりと差し込まれているか確認します。

**コンピュータ背面のネットワークインジケータを確認します —** リンク保全ライト(『セットアップおよびクイックリファレンスガイド』の「お使いのコンピュータについて」を参照)がオフの場合、ネットワー<br>ク通信は行われていません。ネットワークケーブルを取り替えます。

コンピュータを再起動して、ネットワークにログインしなおしてみます

**ネットワークの設定を確認します ー** ネットワーク管理者、またはお使いのネットワークを設定した方にお問い合わせになり、ネットワークへの接続設定が正しくて、ネットワークが正常に機能している<br>か確認します。

**[ハードウェアに関するトラブルシューティングを](#page-48-0)実行します** ー ハードウェアに関するトラブルシューティングを参照してください。

## 電源の問題

警告**:** 本項の手順を開始する前に、お使いのコンピュータに同梱の、安全にお使いいただくための注意に従ってください。

電源ライトが青色に点灯していて、コンピュータの応答が停止した場合 **—** [電源ライトを](#page-47-2)参照してください。

**電源ライトが青色に点滅している場合 — コンピュー**タはスタンバイモードになっています。キーボードのキーを押したり、マウスを動かしたり、電源ボタンを押したりすると、通常の動作が再開されま<br>す。

電源ライトが消灯している場合 **—** コンピュータの電源が切れているか、またはコンピュータに電力が供給されていません。

- 
- ι 電源ケーブルをコンピュータ背面の電源コネクタとコンセントに装着しなおします。<br>ι 電源タップ、電源延長ケーブル、およびその他の電源保護装置を使用している場合は、それらを外してコンピュータの電源が正常に入ることを確認します。
- l 使用している電源タップがあれば、電源コンセントに接続され、オンになっていることを確認します。 l 電気スタンドなどの別の電化製品で試して、コンセントが機能しているか確認します。
- 
- 1 主電源ケーブルおよび前面パネルケーブルがシステム基板にしっかりと接続されていることを確認します[\(システム基板のコンポーネント](file:///C:/data/systems/Vos410/ja/sm/html/work.htm#wp1182852)を参照)。

電源ライトが橙色に点滅しており、ビープコードが **3** の場合 **—** コンピュータに電源は供給されていますが、システム基板障害の可能性があります。

- <sup>l</sup> 電圧切り替えスイッチの設定が、ご使用の地域の AC 電源に一致しているか確認します。
- l すべてのコンポーネントとケーブルが正しく取り付けられ、システム基板にしっかりと接続されていることを確認します(<u>システム基板のコンポーネント</u>を参照)。

電源ライトが橙色に点灯している場合 **—** デバイスが故障しているか、または正しく取り付けられていない可能性があります。

- 1 プロセッサ電源ケーブルがシステム基板の電源コネクタ(POWER2)にしっかりと接続されていることを確認します[\(システム基板のコンポーネント](file:///C:/data/systems/Vos410/ja/sm/html/work.htm#wp1182852)を参照)。
- すべてのメモリモジュールを取り外してから装着しなおします[\(メモリモジュールの交換または追加](file:///C:/data/systems/Vos410/ja/sm/html/memory.htm#wp1190251)を参照)。
- l グラフィックカードを含め、すべての拡張カードを取り外してから装着しなおします(PCI および [PCI Express](file:///C:/data/systems/Vos410/ja/sm/html/cards.htm#wp1190182) カードを参照)。

電気的な妨害を解消します **—** 電気的な干渉の原因には、次のものがあります。

- 1 電源、キーボード、およびマウスの延長ケーブルが使用されている
- l 同じ電源タップに接続されているデバイスが多すぎる l 同じコンセントに複数の電源タップが接続されている
- 

## プリンタの問題

警告**:** 本項の手順を開始する前に、お使いのコンピュータに同梱の、安全にお使いいただくための注意に従ってください。

メモ**:** プリンタのテクニカルサポートが必要な場合、プリンタの製造元にお問い合わせください。

プリンタのマニュアルを確認します **—** プリンタのセットアップおよびトラブルシューティングの詳細については、プリンタのマニュアルを参照してください。

プリンタの電源が入っているかどうか確認します

#### プリンタケーブルの接続を確認します **—**

- l ケーブル接続については、プリンタのマニュアルを参照してください。
- 1 プリンタケーブルがプリンタとコンピュータにしっかりと接続されているか確認します。

コンセントをテストします **—** 電気スタンドなどの別の電化製品で試して、コンセントが機能しているか確認します。

#### **Windows** でプリンタを検出します **—**

Windows XP の場合

- 
- 1. スタート →コントロールパネル →プリンタとその他のハードウェア →インストールされているプリンタまたは FAX プリンタを表示する をクリックします。<br>2. プリンタが表示されたら、プリンタのアイコンを右クリックします。<br>3. プロパティ→ ポートをクリックします。パラレルプリンタの場合、印刷するポート が LPT1(プリンタポート)に設定されているか確認します。USB プリンタの場合は、印刷するポート が **USB** に設定されているか確認します。

Windows Vista の場合

- 1. **Start**(スタート) ® **Control Panel**(コントロールパネル)® **Hardware and Sound**(ハードウェアとサウンド)® **Printer**(プリンタ)をクリックします。
- 
- 2. プリンタが表示されたら、プリンタのアイコンを右クリックします。 3. **Properties**(プロパティ)をクリックし、**Ports**(ポート)をクリックします。
- 4. 必要に応じて設定を調整します。

プリンタドライバを再インストールします **—** プリンタドライバを再インストールする手順については、プリンタのマニュアルを参照してください。

## スキャナの問題

#### 警告**:** 本項の手順を開始する前に、お使いのコンピュータに同梱の、安全にお使いいただくための注意に従ってください。

メモ**:** スキャナのテクニカルサポートについては、スキャナの製造元にお問い合わせください。

スキャナのマニュアルを確認します **—** スキャナのセットアップおよびトラブルシューティングの詳細に関しては、スキャナのマニュアルを参照してください。

スキャナのロックを解除します **—** ロックが解除されているか確認します(スキャナにロックタブやボタンがある場合)。

#### コンピュータを再起動して、もう一度スキャナを実行してみます

#### ケーブルの接続を確認します **—**

- 1 ケーブルの接続については、スキャナのマニュアルを参照してください。
- 1 スキャナのケーブルがスキャナとコンピュータにしっかりと接続されているか確認します。

#### **Microsoft Windows** がスキャナを認識しているか確認します **—**

#### Windows XP の場合

- 1. スタート → コントロールパネル →プリンタとその他のハードウェア → スキャナとカメラ をクリックします。
- 2. お使いのスキャナが一覧に表示されている場合、Windows はスキャナを認識しています。

#### Windows Vista の場合

1. **Start**(スタート) ® **Control Pane**l(コントロールパネル)® **Hardware and Sound**(ハードウェアとサウンド)® **Scanners and Camera**(スキャナとカメラ)をクリックします。 2. お使いのスキャナが一覧に表示されている場合、Windows はスキャナを認識しています。

スキャナドライバを再インストールします **—** 手順については、スキャナのマニュアルを参照してください。

### <span id="page-58-0"></span>サウンドとスピーカの問題

警告**:** 本項の手順を開始する前に、お使いのコンピュータに同梱の、安全にお使いいただくための注意に従ってください。

#### スピーカから音が出ない

メモ**:** MP3 およびその他のメディアプレーヤーのボリューム調節が Windows のボリューム設定より優先されることがあります。メディアプレーヤーのボリュームが低く調節されていたり、オフ になっていないかを常に確認してください。

**スピーカケーブルの接続を確認します -** スピーカのセットアップ図の指示通りにスピーカが接続されているか確認してください。サウンドカードをご購入された場合、スピーカがカードに接続されてい<br>るか確認します。

**サブウーハーおよびスピーカの電源が入っているか確認します —** スピーカに付属しているセットアップ図を参照してください。スピーカにボリュームコントロールが付いている場合、音量、低音、ま<br>たは高音を調整して音の歪みを解消します。

**Windows** の音量を調整します **—** 画面右下隅にあるスピーカのアイコンをクリックまたはダブルクリックします。音量が上げてあり、サウンドがミュートに設定されていないか確認します。

ヘッドフォンをヘッドフォンコネクタから取り外します **—** コンピュータの前面パネルにあるヘッドフォンコネクタにヘッドフォンを接続すると、自動的にスピーカからの音声は聞こえなくなります。

コンセントをテストします **—** 電気スタンドなどの別の電化製品で試して、コンセントが機能しているか確認します。

電気的な妨害を解消します **—** コンピュータの近くで使用している扇風機、蛍光灯、またはハロゲンランプの電源を切ってみます。

#### スピーカの診断プログラムを実行します

サウンドドライバを再インストールします **—** 『Dell™ テクノロジガイド』の「メディアドライブ用のドライバ」を参照してください。

ハードウェアに関するトラブルシューティングを実行します **—** [ハードウェアに関するトラブルシューティングを](#page-48-0)参照してください。

#### ヘッドフォンから音が出ない

ヘ**ッドフォンのケーブル接続を確認します —** ヘッドフォンケーブルがヘッドフォンコネクタにしっかりと接続されていることを確認します[\(コンピュータ内部を](file:///C:/data/systems/Vos410/ja/sm/html/work.htm#wp1182760)参照)。

**Windows** の音量を調整します **—** 画面右下隅にあるスピーカのアイコンをクリックまたはダブルクリックします。音量が上げてあり、サウンドがミュートに設定されていないか確認します。

## ビデオおよびモニタの問題

#### 警告**:** 本項の手順を開始する前に、お使いのコンピュータに同梱の、安全にお使いいただくための注意に従ってください。

**● 注意**: 工場出荷時に PCI グラフィックカードが取り付けられていた場合は、追加のグラフィックカードを取り付ける際にそのカードを取り外す必要はありません。そのカードはトラブルシューティ ングの際に必要になります。カードを取り外した場合は、安全な場所に保管してください。グラフィックカードの詳細については、**support.jp.dell.com** にアクセスしてください。

#### 画面に何も表示されない

メモ**:** トラブルシューティングの手順については、モニタのマニュアルを参照してください。

#### 画面が見づらい

#### モニタのケーブル接続を確認します **—**

- 
- l モニタケーブルが正しいグラフィックカードに接続されていることを確認します(デュアルグラフィックカード構成の場合)。 <sup>l</sup> オプションの DVI-VGA アダプタを使用している場合は、アダプタがグラフィックカードとモニタに正しく接続されていることを確認します。
- l モニタケーブルが、コンピュータに付属のセットアップ図に示されているように接続されていることを確認します。
- 
- 
- ı ビデオ延長ケーブルがあればそれを外し、モニタを直接コンピュータに接続します。<br>ι コンピュータおよびモニタの電源ケーブルを交換して、モニタの電源ケーブルに問題がないか確認します。<br>ι コネクタが曲がっていないか、ピンが壊れていないか確認します。モニタのケーブルコネクタは一部欠けていますが、これは破損ではありません。

#### モニタの電源ライトを確認します **—**

- 1 電源ライトが点灯または点滅している場合、モニタには電力が供給されています。
- l 電源ライトが消灯している場合、ボタンをしっかり押して、モニタの電源が入っているか確認します。

l 電源ライトが点滅している場合、キーボードのキーを押したり、マウスを動かしたりすると、通常の動作が再開されます。

```
コンセントをテストします — 電気スタンドなどの別の電化製品で試して、コンセントが機能しているか確認します。
```
**診断ライトを確認します – [電源ライトを](#page-47-2)参照してください。** 

モニタの設定を確認します **—** モニタのコントラストと輝度の調整、モニタの消磁、およびモニタのセルフテストを実行する手順については、モニタのマニュアルを参照してください。

サブウーハーをモニタから離します **—** スピーカシステムにサブウーハーが含まれている場合は、サブウーハーがモニタから 60 cm 以上離れていることを確認します。

**外部電源をモニタから離します ー** 扇風機、蛍光灯、ハロゲンライト、およびその他の電化製品によって画面が「<u>ぶれる</u>」ことがあります。近くのデバイスの電源を切って干渉が発生しているか調べま<br>す。

## モニタを回転させ、直射日光や干渉を減らします

**Windows** の画面設定を調整します **—**

**Windows XP の場合** 

- 1. **スタート→コントロールパネル →デスクトップの表示とテーマ** をクリックします。<br>2. 変更する領域をクリックするか**、画面 ア**イコンをクリックします。<br>3. 画面の色 および 画面の解像度 を別の設定にしてみます。
- 

Windows Vista の場合

- 1. **Start**(スタート) ® **Control Panel**(コントロールパネル)® **Hardware and Sound**(ハードウェアとサウンド)® **Personalization**(個人設定)® **Display Settings**(画面の設 定) をクリックします。
- 2. 必要に応じて**Resolution**(解像度)および **Color Settings**(色の設定) を調整します。

#### **3D** イメージの品質が良くない場合

グラフィックカードの電源ケーブルの接続を確認します **—** グラフィックカードの電源ケーブルがカードに正しく接続されていることを確認します。

モニタの設定を確認します **—** モニタのコントラストと輝度の調整、モニタの消磁、およびモニタのセルフテストを実行する手順については、モニタのマニュアルを参照してください。

画面の一部しか表示されない

#### 外付けモニタを接続します **—**

- 1. コンピュータをシャットダウンして、外付けモニタをコンピュータに取り付けます。
- 2. コンピュータおよびモニタの電源を入れ、モニタの輝度およびコントラストを調整します。

外付けモニタが動作する場合、コンピュータのディスプレイまたはビデオコントローラが不良の可能性があります。デルにお問い合わせください([デルへのお問い合わせを](file:///C:/data/systems/Vos410/ja/sm/html/contact.htm#wp1180621)参照)。

## <span id="page-60-0"></span>デルテクニカルアップデートサービス

Dell テクニカル Update Service は、お使いのコンピュータに関するソフトウェアおよびハードウェアのアップデートを E-メールにて事前に通知するサービスです。このサービスは無償で提供され、内 容、フォーマット、および通知を受け取る頻度をカスタマイズすることができます。

Dell テクニカル Update Service に登録するには、**support.dell.com/technicalupdate**(英語)にアクセスしてください。

<span id="page-60-1"></span>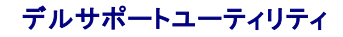

デルサポートユーティリティは、お使いのコンピュータにインストールされており、タスクバーのデルサポート、■<mark>ンイ</mark>アイコンまたはStart(スタート)ボタンから使用できます。このサポートユーティリティ<br>は、セルフサポート情報、ソフトウェアのアップデート、およびお使いのコンピュータ環境の状態をスキャンする場合に使用します。

# デルサポートユーティリティへのアクセス

デルサポートユーティリティは、タスクバーの アイコンまたは **Start**(スタート)メニューからアクセスできます。

デルサポートアイコンがタスクバーに表示されていない場合は、次の手順を実行します。

- 1. **Start**(スタート) ® **All Programs**(すべてのプログラム) ® **Dell Support** (デルサポート) ® **Dell Support Setting**(デルサポート設定)をクリックします。
- 2. **Show icon on the taksbar**(タスクバーのアイコンを表示する)オプションがチェックされていることを確認します。

メモ**:** デルサポートユーティリティが **Start**(スタート)メニューから利用できない場合は、**support.jp.dell.com** からソフトウェアをダウンロードしてください。

デルサポートユーティリティは、お使いのコンピュータ環境にカスタマイズされています。

タスクバーの <mark>マイ</mark> アイコンは、アイコンをクリック、ダブルクリック、または右クリックする場合でそれぞれ機能が異なります。

# デルサポートアイコンのクリック

次のタスクを実行するには、<<br />
アイコンをクリックまたは右クリックします。

- l お使いのコンピュータ環境のチェック
- l デルサポートユーティリティの設定の表示
- 1 デルサポートユーティリティのヘルプファイルへのアクセス
- 1 よくあるお問い合わせ(FAQ)の表示
- 1 デルサポートユーティリティの詳細の表示
- 1 デルサポートユーティリティの終了

# デルサポートアイコンのダブルクリック

■ アイコンをダブルクリックすると、お使いのコンピュータ環境の手動チェック、よくあるお問い合わせ(FAQ)の表示、デルサポートユーティリティのヘルプファイルへのアクセス、デルサポート設定の<br>表示を実行できます。

デルサポートユーティリティの詳細に関しては、**Dell™ Support**(デルサポート)画面の上部にある疑問符(?)をクリックしてください。

## <span id="page-62-2"></span>コンピュータでの作業 **Dell™ Vostro™ 410** サービスマニュアル

- [奨励するツール](#page-62-0)
- [作業を開始する前に](#page-62-1)
- [コンピュータ内部](#page-63-0)
- [システム基板のコンポーネント](#page-63-1)
- [作業を終えた後で](#page-64-0)

この文書では、コンピュータのコンポーネントの取り外しおよび取り付けについて説明します。特に指示がない限り、それぞれの手順では以下の条件を満たしていることを前提とします。

- 1 [コンピュータでの作業](#page-62-2)での手順をすでに完了していること。
- 1 コンピュータに同梱の安全に関する情報を読んでいること。
- l コンポーネントを交換する際は、既存のコンポーネントを事前に取り外していること(取り付けられている場合)。

**/ メモ: お使いのシステムの色および一部のシステムは、本文書で示されているものと異なる場合があります。** 

## <span id="page-62-0"></span>奨励するツール

本書で説明する操作には、以下のツールが必要です。

- l 小型のマイナスドライバ
- l プラスドライバ
- l 小型のプラスチックスクライブ
- <sup>l</sup> フラッシュ BIOS のアップデート(デルサポートサイト **support.jp.dell.com** を参照)

## <span id="page-62-1"></span>作業を開始する前に

コンピュータへの損傷を防ぎ、ご自身を危険から守るため、次の安全に関する注意事項に従ってください。

- 警告**:** コンピュータ内部の作業を始める前に、お使いのコンピュータに付属しているガイドの安全にお使いいただくための注意事項をお読みください。安全にお使いいただくための ベストプラクティスの追加情報に関しては、規制順守ホームページ(**www.dell.com/regulatory\_compliance**)をご覧ください。
- **注意**: コンピュータの修理は、認可された技術者のみが行ってください。デルで認められていない修理(内部作業)による損傷は、保証の対象となりません。コンピュータに付属している『システ<br>ム情報ガイド』の安全にお使いいただくための注意事項を読み、その指示に従ってください。
- **注意**: ケーブルを外す際には、ケーブルそのものを引っ張らず、コネクタまたはそのブルタブを持って引き抜いてください。ケーブルによっては、ロックタブ付きのコネクタがあるケーブルもありま<br>す。このタイプのケーブルを取り外すときは、ロックタブを押し入れてからケーブルを抜きます。コネクタを抜く際には、コネクタピンを曲げないように、まっすぐ引き抜いてください。また、ケーブル<br>を接続する際は、両方のコネクタの向きが合っていることを確認してください
- 注意**:** コンピュータの損傷を防ぐため、コンピュータ内部の作業を始める前に、次の手順を実行します。
- 1. コンピュータのカバーに傷がつかないように、作業台が平らであり、汚れていないことを確認します。
- 2. コンピュータの電源を切ります ([コンピュータの電源を切るを](#page-62-3)参照)。
- **注意**: ネットワークケーブルを取り外すには、まずケーブルのプラグをコンピュータから外し、次にケーブルをネットワークデバイスから外します。
- 3. 電話ケーブルやネットワークケーブルをすべてコンピュータから取り外します。
- 4. コンピュータ、および取り付けられているすべてのデバイスをコンセントから外します。
- 5. システムのコンセントが外されている時に電源ボタンをしばらく押して、システム基板の静電気を除去します。
- **注意**: コンピュータ内部の部品に触れる前に、コンピュータ背面の金属部など塗装されていない金属面に触れて、身体の静電気を除去してください。作業中も、定期的に塗装されていない金属<br>面に触れて、内蔵コンポーネントを損傷するおそれのある静電気を除去してください。

### <span id="page-62-3"></span>コンピュータの電源を切る

**● 注意**: データの損失を防ぐため、開いているすべてのファイルを保存してから閉じ、実行中のすべてのプログラムを終了してから、コンピュータの電源を切ります。

- 1. オペレーティングシステムをシャットダウンします。
- 2. コンピュータとすべての周辺機器の電源が切れていることを確認します。オペレーティングシステムをシャットダウンした際にコンピュータおよび取り付けられているデバイスの電源が自動的に切 れなかった場合は、電源ボタンを 4 秒以上押し続けて電源を切ります。

# <span id="page-63-0"></span>コンピュータ内部

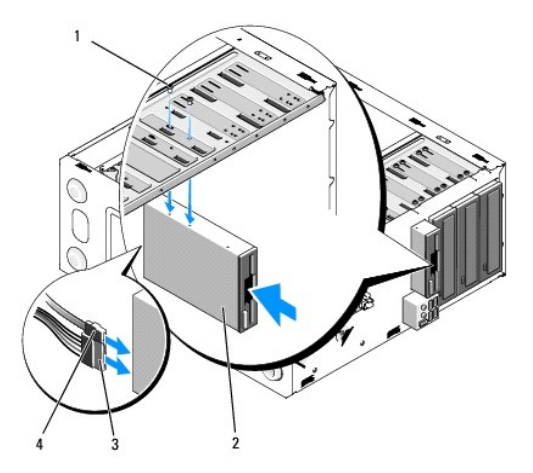

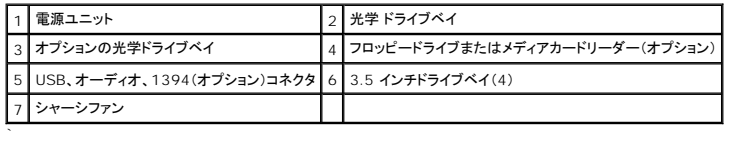

# <span id="page-63-1"></span>システム基板のコンポーネント

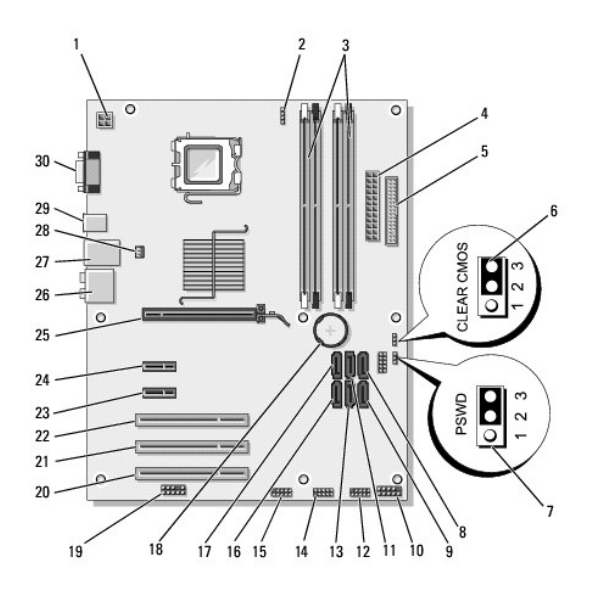

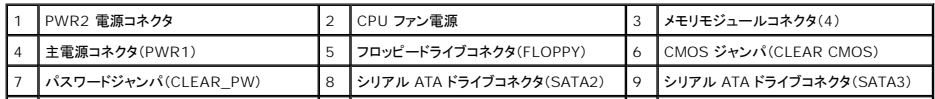

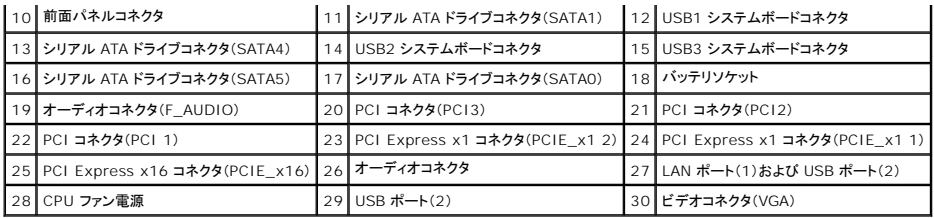

# <span id="page-64-0"></span>作業を終えた後で

交換(取り付け)作業が完了したら、コンピュータの電源を入れる前に、外付けデバイス、カード、ケーブルなどを接続したか確認してください。

- 1. コンピュータカバーを取り付けます [コンピュータカバーの取り付け](file:///C:/data/systems/Vos410/ja/sm/html/cover.htm#wp1180718)を参照してください。
- 2. 電話線、またはネットワークケーブルをコンピュータに接続します。
- **注意**: ネットワークケーブルを接続するには、まずケーブルをネットワークデバイスに差し込み、次にコンピュータに差し込みます。
- 3. 必要に応じて、コンピュータを縦置きにします。
- 4. コンピュータ、および取り付けられているすべてのデバイスを電源に接続します。
- 注意**:** システムの通気孔がふさがれていないことを確認します。
- 5. コンピュータの電源を入れます。